# Περιεχόμενα

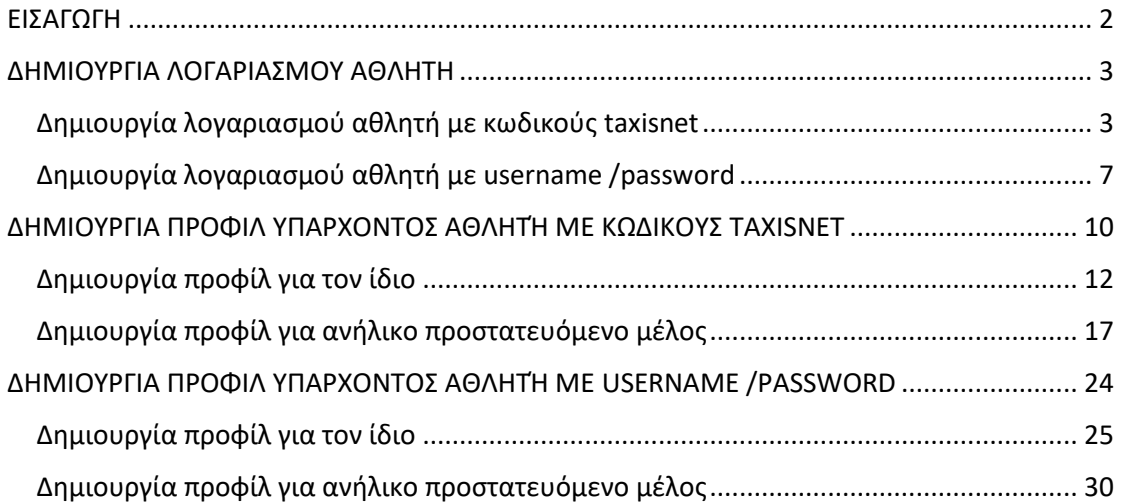

## <span id="page-1-0"></span>ΕΙΣΑΓΩΓΗ

Αυτό το εγχειρίδιο χρήσης περιλαμβάνει οδηγίες αναφορικά με το πως θα ενταχθούν στον νέο ηλεκτρονικό μητρώο της Ελληνικής Ομοσπονδίας Καλαθοσφαίρισης οι αθλούμενοι οι οποίοι είναι **εγγεγραμμένοι ή είχαν γραφτεί στο παρελθόν** στην δύναμη ενός αθλητικού σωματείου που διατηρεί τμήμα Καλαθοσφαίρισης (έχουν εκδώσει δηλαδή στο παρελθόν δελτίο αθλητή καλαθοσφαίρισης).

Η διαδικασία περιλαμβάνει δύο βήματα :

- **Δημιουργία λογαριασμού στην πλατφόρμα (αφορά μόνο ενηλίκους)**: Κάνοντας χρήση των προσωπικών τους κωδικών taxisnet, όλοι οι ενήλικες που έχουν οι ίδιοι εκδώσει στο παρελθόν δελτίο αθλητή καλαθοσφαίρισης ή/και είναι κηδεμόνες ανηλίκων που έχουν εκδώσει στο παρελθόν δελτίο αθλητή καλαθοσφαίρισης πρέπει να δημιουργήσουν τον προσωπικό τους λογαριασμό στην πλατφόρμα (Παράγραφος «Δημιουργία λογαριασμού αθλητή με κωδικούς taxisnet»). Εάν και μόνο εάν υπάρχουν ενήλικες οι οποίοι βάσει νόμου δεν έχουν δικαίωμα έκδοσης κωδικών taxisnet, αυτοί και μονο αυτοί μπορούν να δημιουργήσουν τον προσωπικό τους λογαριασμό στην πλατφόρμα με username/password (Παράγραφος «Δημιουργία λογαριασμού αθλητή με username/password»).
- **Δημιουργία προφίλ αθλητή**: Έχοντας δημιουργήσει ήδη λογαριασμό, ήρθε η ώρα να δημιουργηθεί το(-α) προφίλ αθλητή που θα διαχειρίζεται ο συγκεκριμένος λογαριασμός. Σε κάθε λογαριασμό μπορεί να δημιουργηθεί ένα μόνο προσωπικό προφίλ και πολλά προφίλ προστατευόμενων μελών. Ανάλογα με τον τρόπο δημιουργίας του λογαριασμού (taxisnet, username/password) και το είδος του προφίλ που επιθυμείτε να δημιουργήσετε (προσωπικού, προστατευόμενου μέλους) ακολουθήστε τις οδηγίες της σχετικής παραγράφου στις ενότητες «ΔΗΜΙΟΥΡΓΙΑ ΠΡΟΦΙΛ ΥΠΑΡΧΟΝΤΟΣ ΑΘΛΗΤΉ ΜΕ ΚΩΔΙΚΟΥΣ TAXISNET» και «ΔΗΜΙΟΥΡΓΙΑ ΠΡΟΦΙΛ ΥΠΑΡΧΟΝΤΟΣ ΑΘΛΗΤΉ ΜΕ USERNAME/PASSWORD»

## <span id="page-2-0"></span>ΔΗΜΙΟΥΡΓΙΑ ΛΟΓΑΡΙΑΣΜΟΥ ΑΘΛΗΤΗ

## <span id="page-2-1"></span>Δημιουργία λογαριασμού αθλητή με κωδικούς taxisnet

Για να εκκινήσετε την διαδικασία δημιουργίας λογαριασμού αθλητή στο ηλεκτρονικό μητρώο της Ελληνικής Ομοσπονδίας Καλαθοσφαίρισης με κωδικούς taxisnet θα πρέπει να επισκεφθείτε την ηλεκτρονική διεύθυνση [https://apps.basket.gr](https://apps.basket.gr/) και στην επιλογή «Αθλητές» επιλέξτε «Εγγραφή / είσοδος με προσωπικούς κωδικούς TAXISNET» (εικόνα 1).

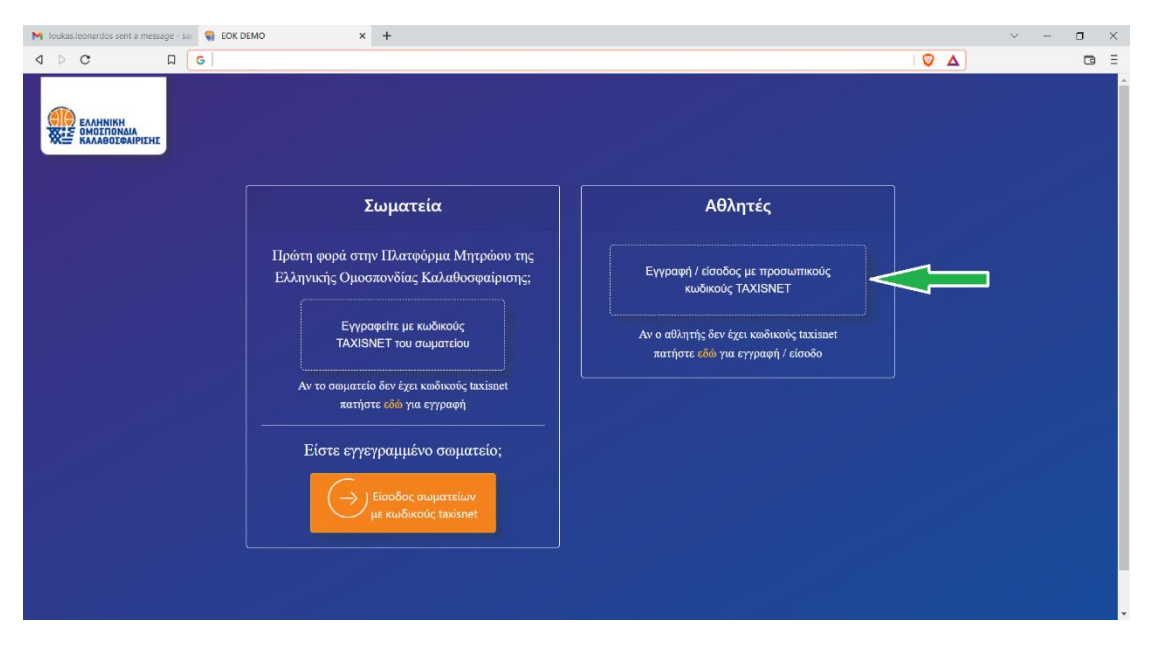

Εικόνα 1: Αρχική Οθόνη

Αυτομάτως, η εφαρμογή σας ανακατευθύνει στην πύλη αυθεντικοποίησης της Γενικής Γραμματείας Πληροφοριακών Συστημάτων. Συμπληρώστε τους κωδικούς taxisnet του Σωματείου και πατήστε «Σύνδεση» (εικόνα 2).

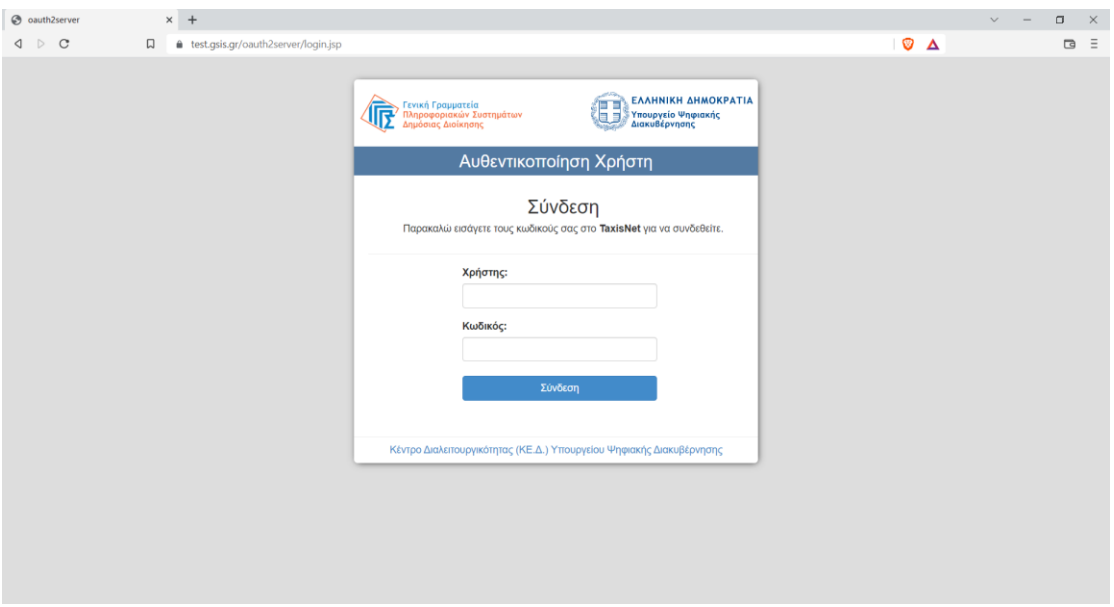

Εικόνα 2: Αυθεντικοποίηση μέσω taxisnet

Αφού συμπληρώσετε τους προσωπικούς σας κωδικούς Τaxisnet , πατήστε το κουμπί «Αποστολή» (εικόνα 3) ώστε να παράσχετε συναίνεση για την διαβίβαση των στοιχεία σας στο ηλεκτρονικό μητρώο της Ελληνικής Ομοσπονδίας Καλαθοσφαίρισης (ΕΟΚ).

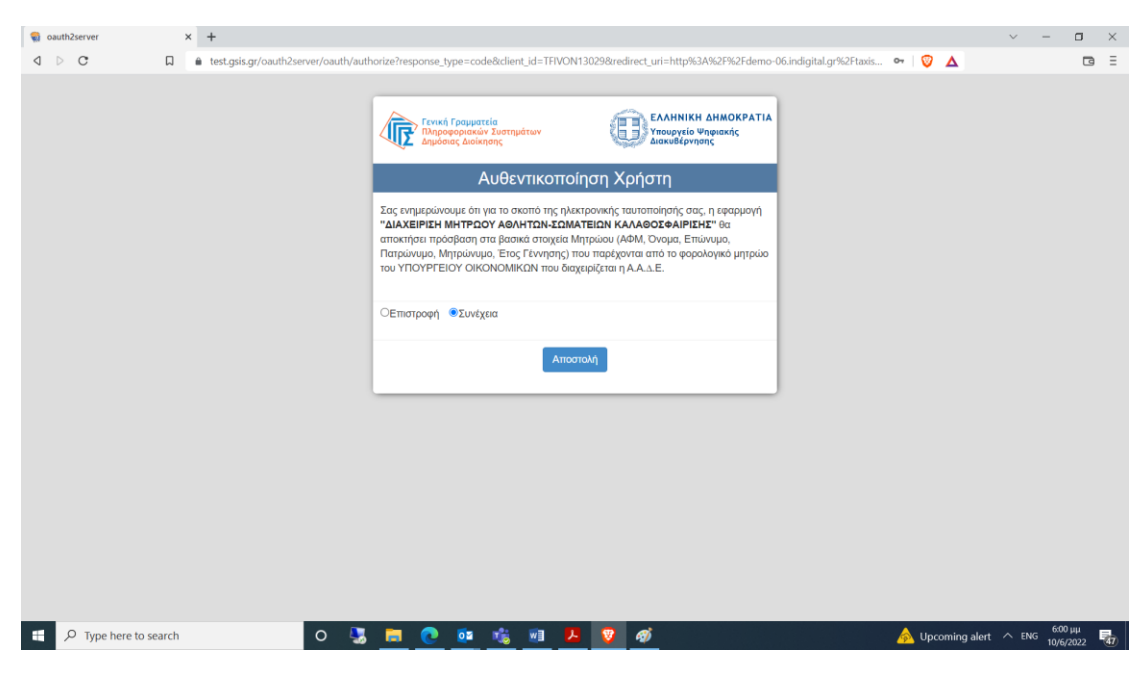

Εικόνα 3: Συναίνεση παροχής στοιχείων

Για να ολοκληρωθεί η δημιουργία του λογαριασμού σας θα πρέπει να συμπληρώσετε την ηλεκτρονική σας διεύθυνση (email) καθώς και ένα τηλέφωνο επικοινωνίας. Ακολούθως, πατήστε το κουμπί **«Καταχώρηση»** (εικόνα 4)**.**

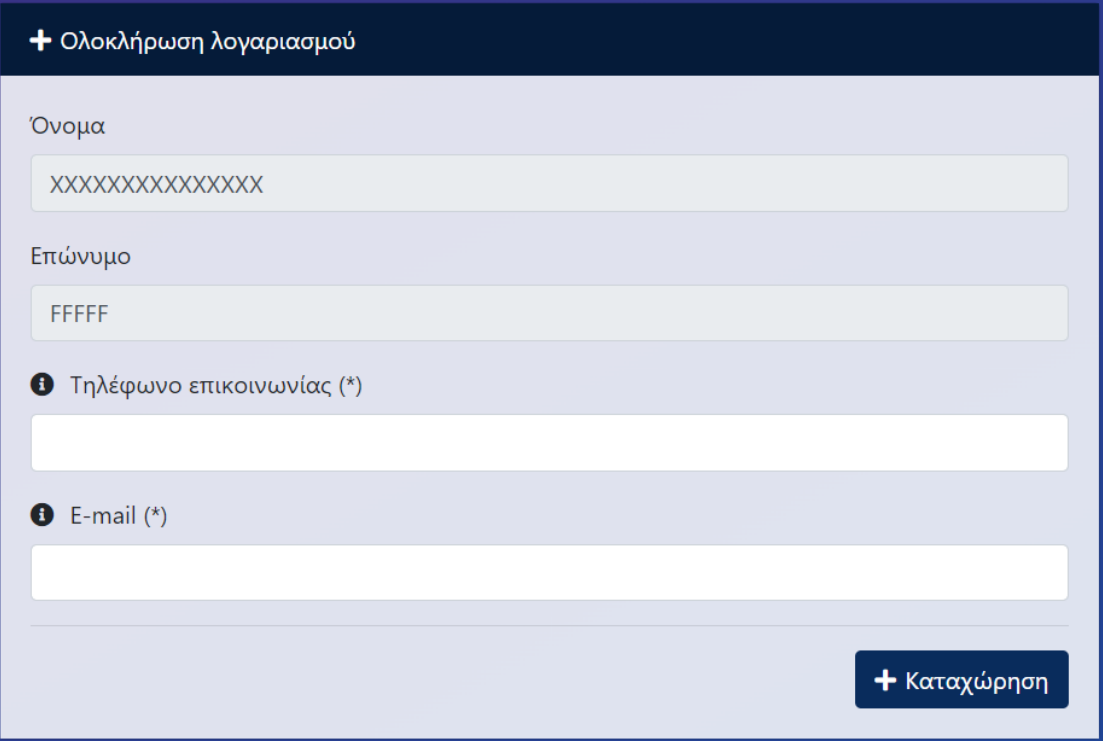

Εικόνα 4: Ολοκλήρωση δημιουργίας λογαριασμού

Μόλις ολοκληρώσετε την καταχώρηση του email και του τηλεφώνου σας, στην οθόνη σας εμφανίζεται μήνυμα το οποίο σας ενημερώνει ότι πρέπει να επαληθεύσετε την ηλεκτρονική διεύθυνση που μόλις δηλώσατε (εικόνα 5).

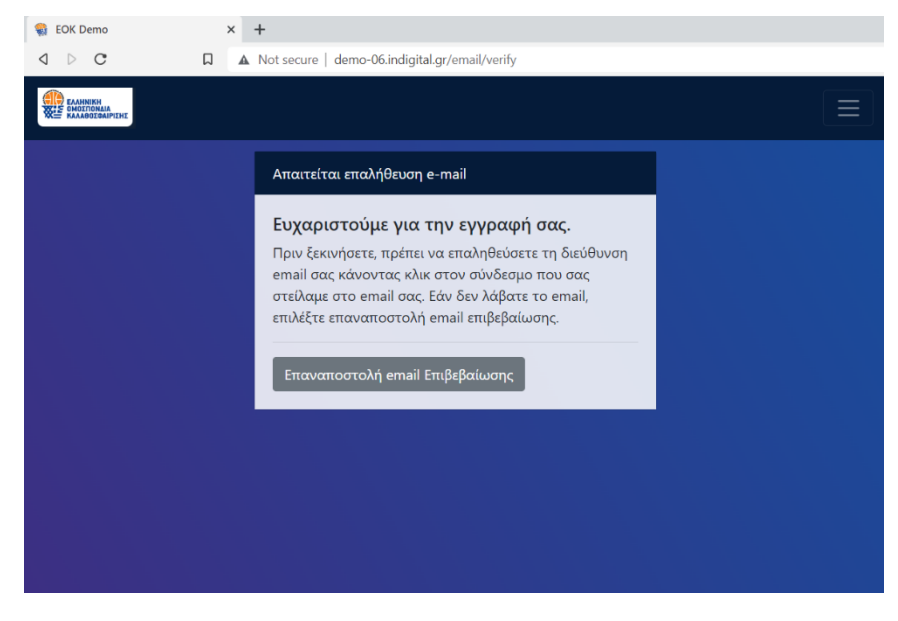

Εικόνα 5: Επιτυχής καταχώρηση email και τηλεφώνου

Μεταφερθείτε στο πρόγραμμα διαχείρισης ηλεκτρονικής αλληλογραφίας που χρησιμοποιείτε ώστε να βρείτε το email που σας έχει αποσταλεί από την Ελληνική Ομοσπονδία Καλαθοσφαίρισης και να πατήσετε τον σύνδεσμο (link) **"Επιβεβαίωση Διεύθυνσης Email"** που περιέχει (εικόνα 6).

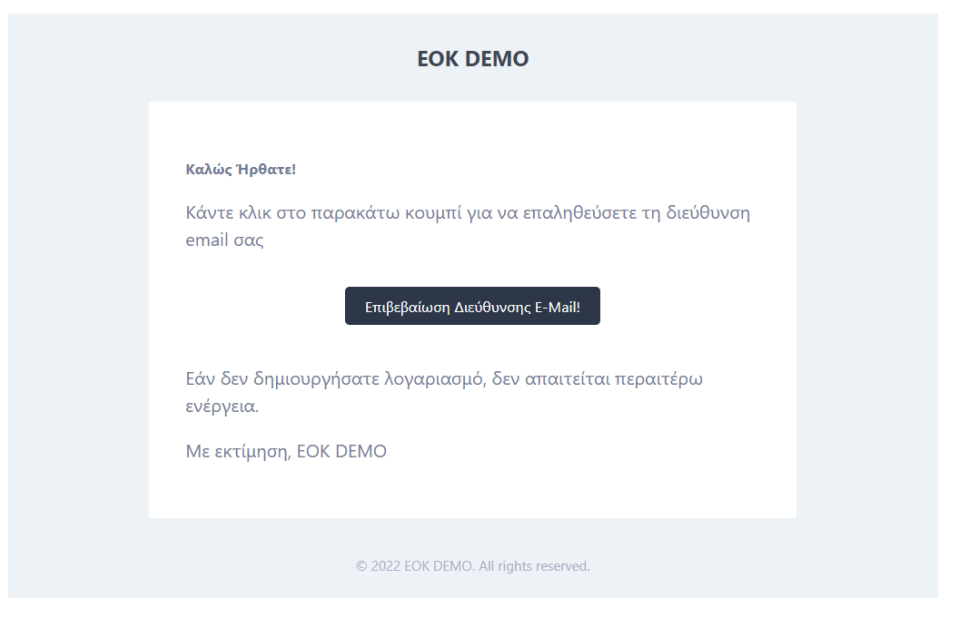

Εικόνα 6: Επιβεβαίωση email σωματείου

Στην οθόνη σας εμφανίζεται μήνυμα το οποίο επιβεβαιώνει την ολοκλήρωση της διαδικασίας επιβεβαίωσης της ηλεκτρονικής διεύθυνσης του σωματείου. Ο λογαριασμός του σωματείου είναι πλέον έτοιμος.

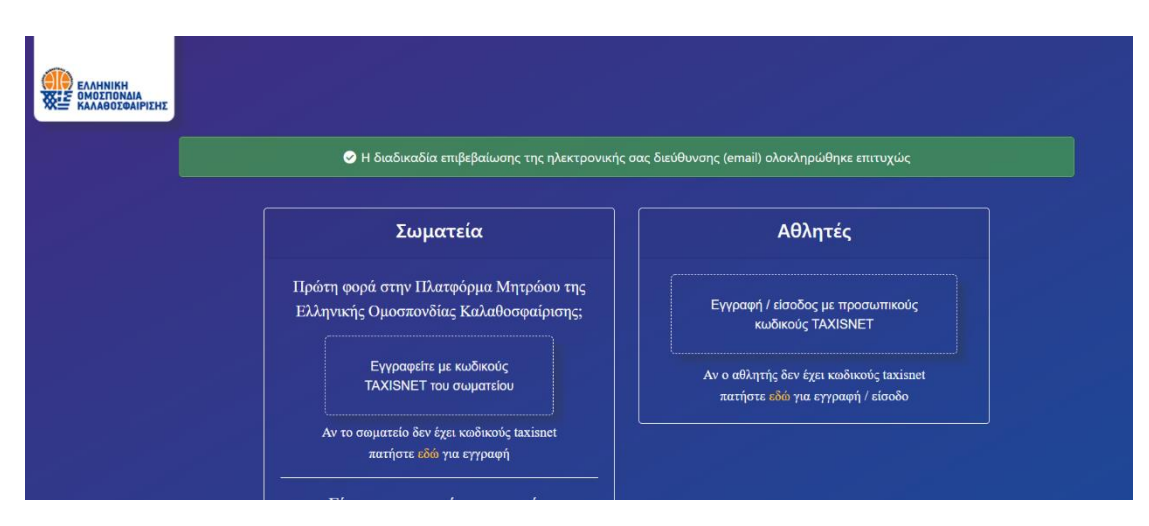

Εικόνα 7: Επιτυχής επιβεβαίωση email σωματείου

### <span id="page-6-0"></span>Δημιουργία λογαριασμού αθλητή με username /password

Για να εκκινήσετε την διαδικασία δημιουργίας λογαριασμού αθλητή στο ηλεκτρονικό μητρώο της Ελληνικής Ομοσπονδίας Καλαθοσφαίρισης με username/password θα πρέπει να επισκεφθείτε την ηλεκτρονική διεύθυνση [https://apps.basket.gr](https://apps.basket.gr/) και στην επιλογή «Αθλητές» επιλέξτε «Αν ο αθλητής δεν έχει κωδικούς taxisnet πατήστε εδώ για εγγραφή / είσοδο» (εικόνα 8).

**Τονίζεται ότι η διαδικασία αυτή αφορά μόνο αθλητές οι οποίοι δεν διαθέτουν κωδικούς taxisnet και δεν μπορούν βάσει νόμου να εκδώσουν. Οι ανήλικοι αθλητές δεν πρέπει να δημιουργήσουν προσωπικούς λογαριασμούς καθώς θα εγγραφούν από τους γονείς τους.**

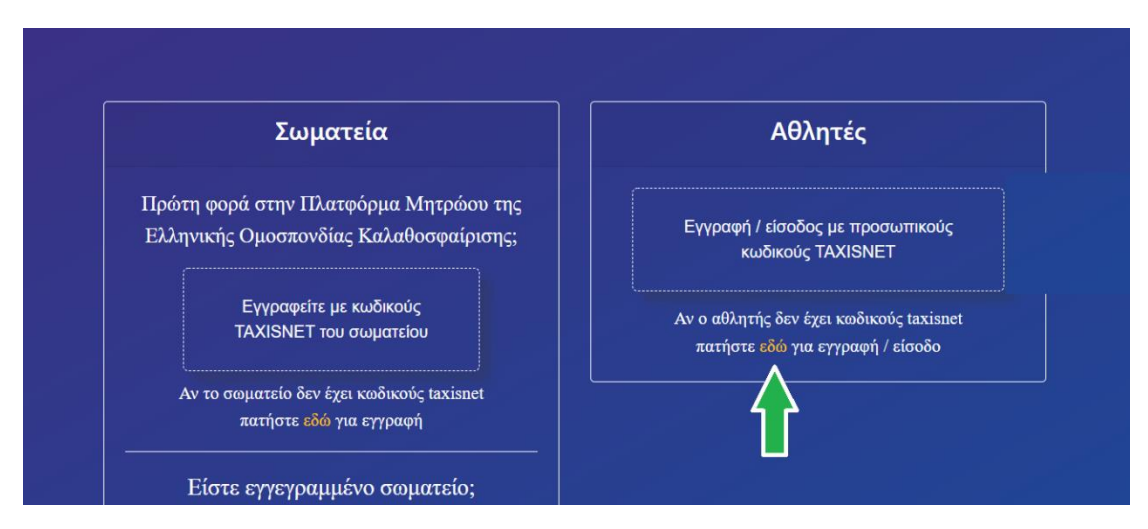

Εικόνα 8: Δημιουργία λογαριασμού αθλητή με username /password (1/2)

Ακολούθως, πατήστε **«Εγγραφή»** (εικόνα 9).

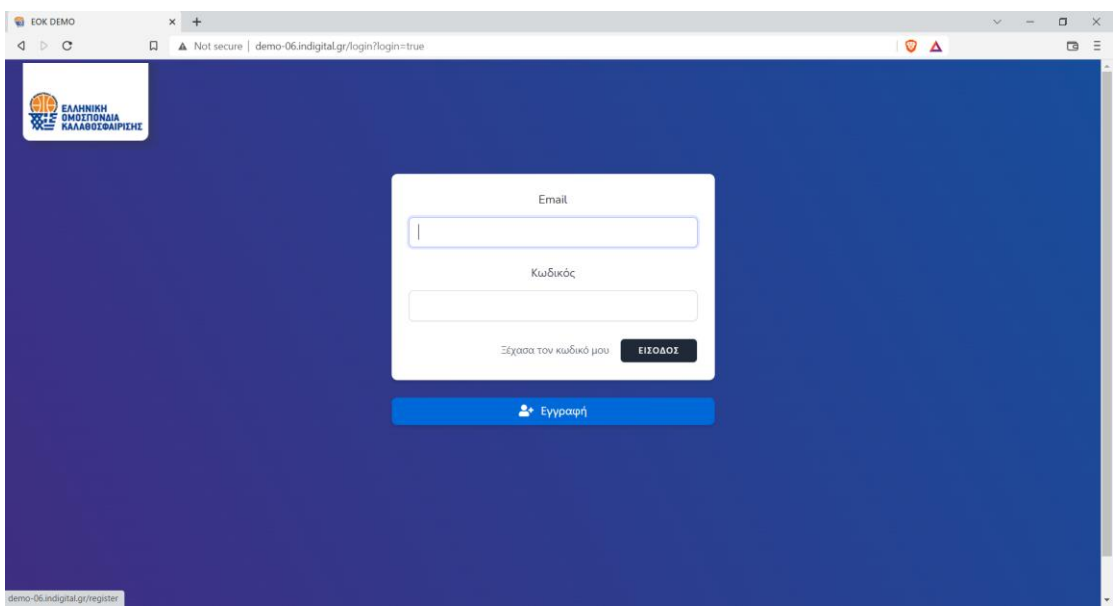

Εικόνα 9: Δημιουργία λογαριασμού αθλητή με username /password (2/2)

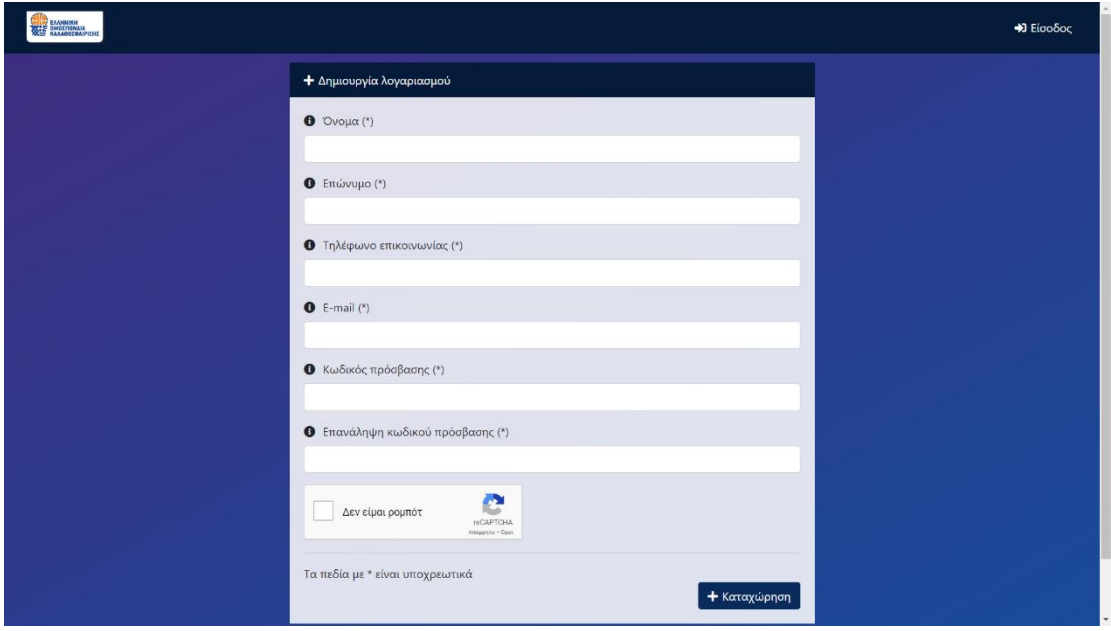

Εικόνα 10: Συμπλήρωση στοιχείων λογαριασμού

Μόλις ολοκληρώσετε την καταχώρηση των προσωπικών σας στοιχείων, στην οθόνη σας εμφανίζεται μήνυμα το οποίο σας ενημερώνει ότι πρέπει να επαληθεύσετε την ηλεκτρονική διεύθυνση που μόλις δηλώσατε (εικόνα 11).

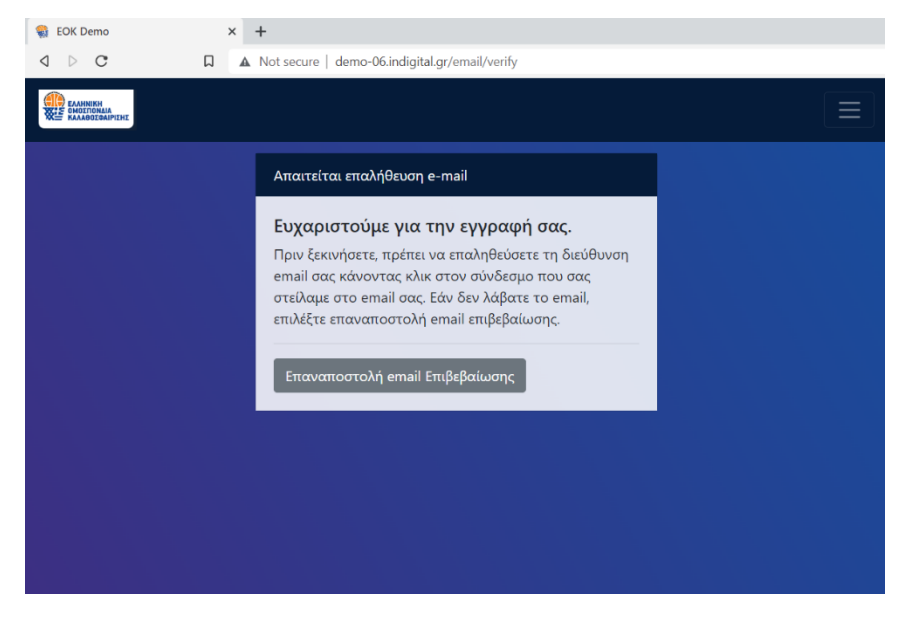

Εικόνα 11: Επιτυχής καταχώρηση email και τηλεφώνου

Μεταφερθείτε στο πρόγραμμα διαχείρισης ηλεκτρονικής αλληλογραφίας που χρησιμοποιείτε ώστε να βρείτε το email που σας έχει αποσταλεί από την Ελληνική Ομοσπονδία Καλαθοσφαίρισης και να πατήσετε τον σύνδεσμο (link) **"Επιβεβαίωση Διεύθυνσης Email"** που περιέχει (εικόνα 12).

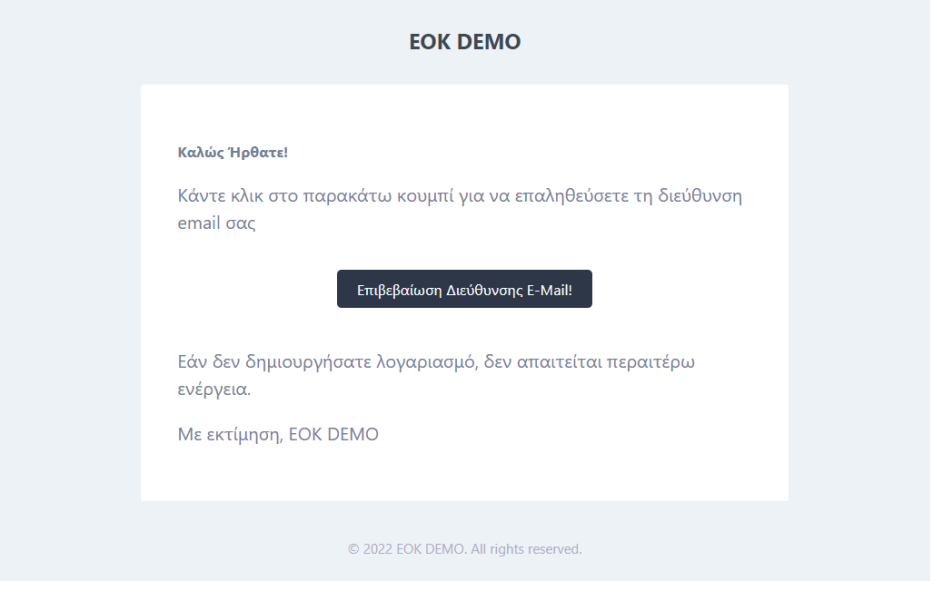

Εικόνα 12: Επιβεβαίωση email

Στην οθόνη σας εμφανίζεται μήνυμα το οποίο επιβεβαιώνει την ολοκλήρωση της διαδικασίας επιβεβαίωσης της ηλεκτρονικής διεύθυνσης του σωματείου. Ο λογαριασμός του σωματείου είναι πλέον έτοιμος.

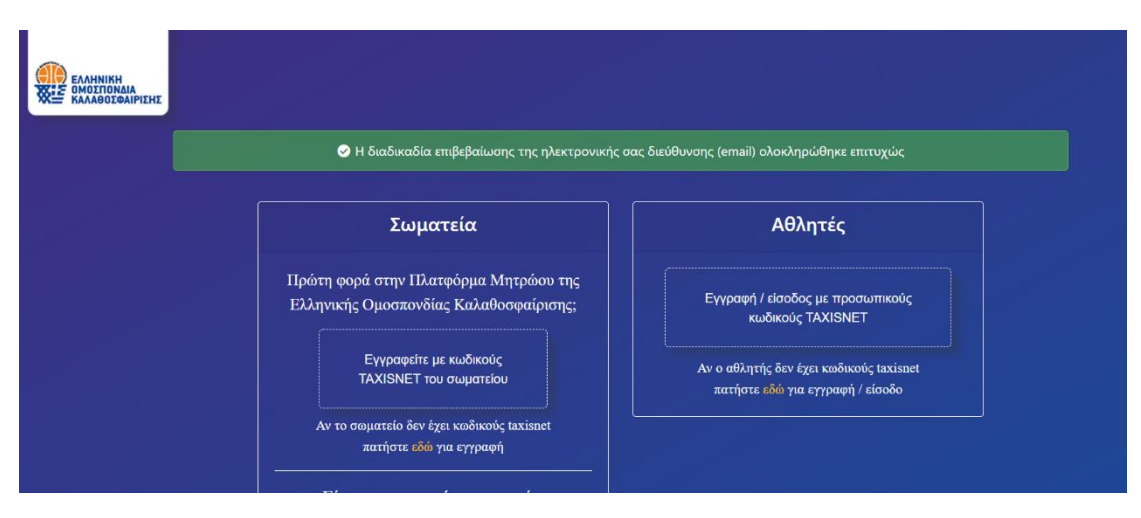

Εικόνα 13: Επιτυχής επιβεβαίωση email

# <span id="page-9-0"></span>ΔΗΜΙΟΥΡΓΙΑ ΠΡΟΦΙΛ ΥΠΑΡΧΟΝΤΟΣ ΑΘΛΗΤΉ ΜΕ ΚΩΔΙΚΟΥΣ TAXISNET

Έχοντας ολοκληρώσει επιτυχώς την διαδικασία δημιουργίας λογαριασμού, μπορείτε να προχωρήσετε στην δημιουργία προφίλ αθλητή είτε για εσάς είτε για τα ανήλικα προστατευόμενα μέλη σας. Για να το κάνετε αυτό, θα πρέπει αρχικά να αυθεντικοποιηθείτε επιτυχώς κάνοντας χρήση των προσωπικών σας κωδικών taxisnet. Από την αρχική σελίδα της εφαρμογής [https://apps.basket.gr](https://apps.basket.gr/) επιλέξτε «Εγγραφή / Είσοδος με προσωπικούς κωδικούς Τaxisnet» (εικόνα 14).

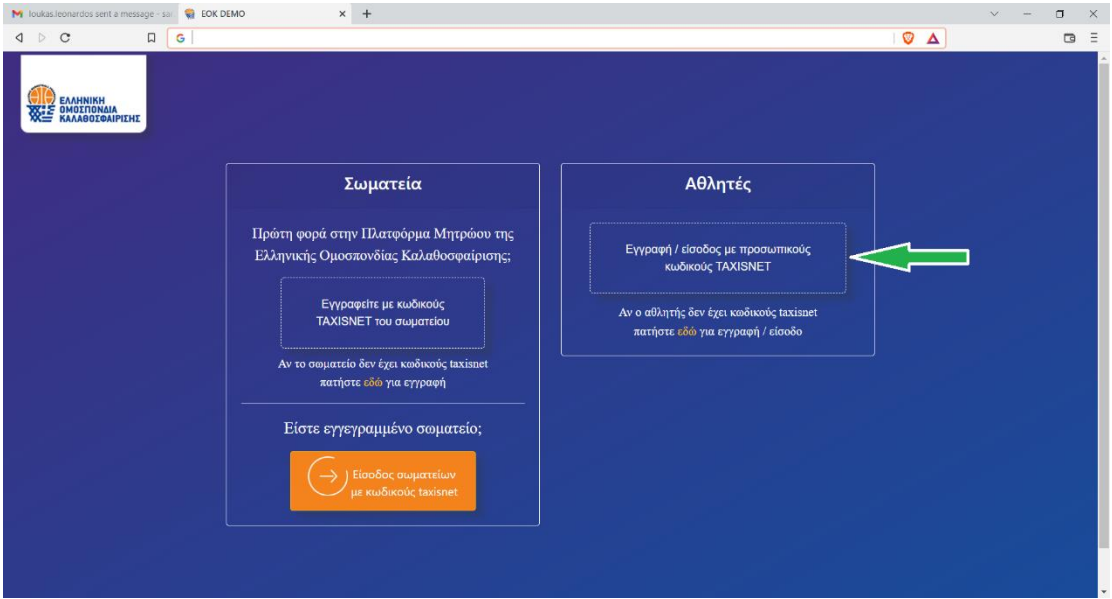

#### Εικόνα 14: Αυθεντικοποίηση Αθλητή με κωδικούς taxisnet

Μόλις ολοκληρωθεί επιτυχώς η αυθεντικοποίηση, μπορείτε να επιλέξετε «Νέα αίτηση» για να εκκινήσετε την διαδικασία δημιουργίας προφίλ αθλητή (εικόνα 15).

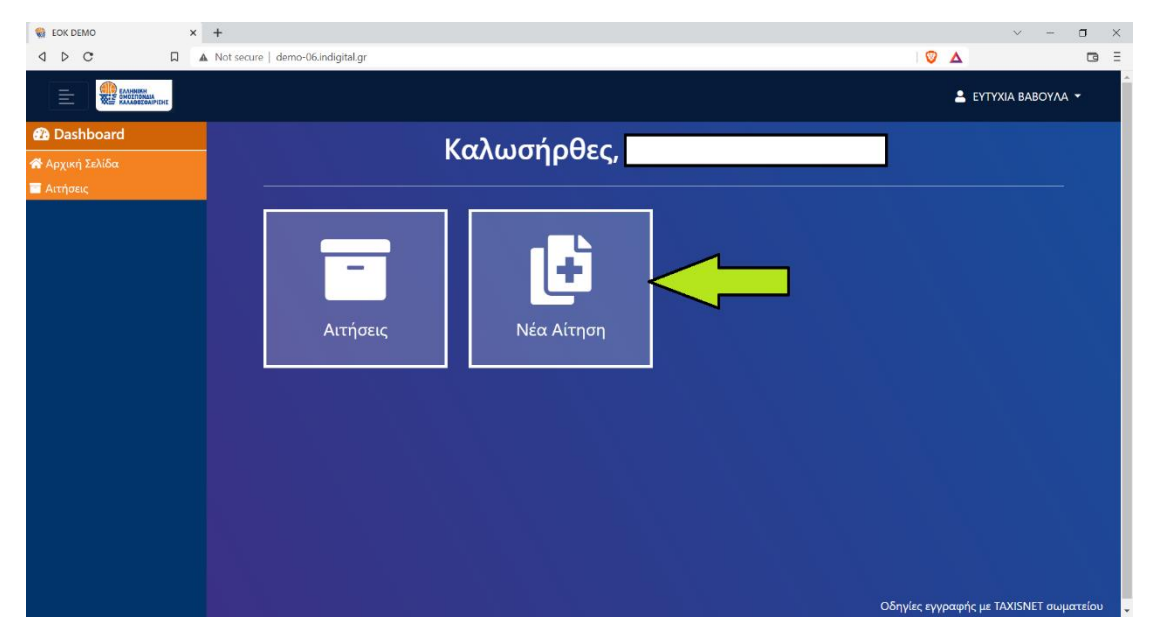

Εικόνα 15: Υποβολή Νέας αίτησης

Στην οθόνη που εμφανίζεται, επιλέξτε «Προφίλ Αθλητών» (εικόνα 16).

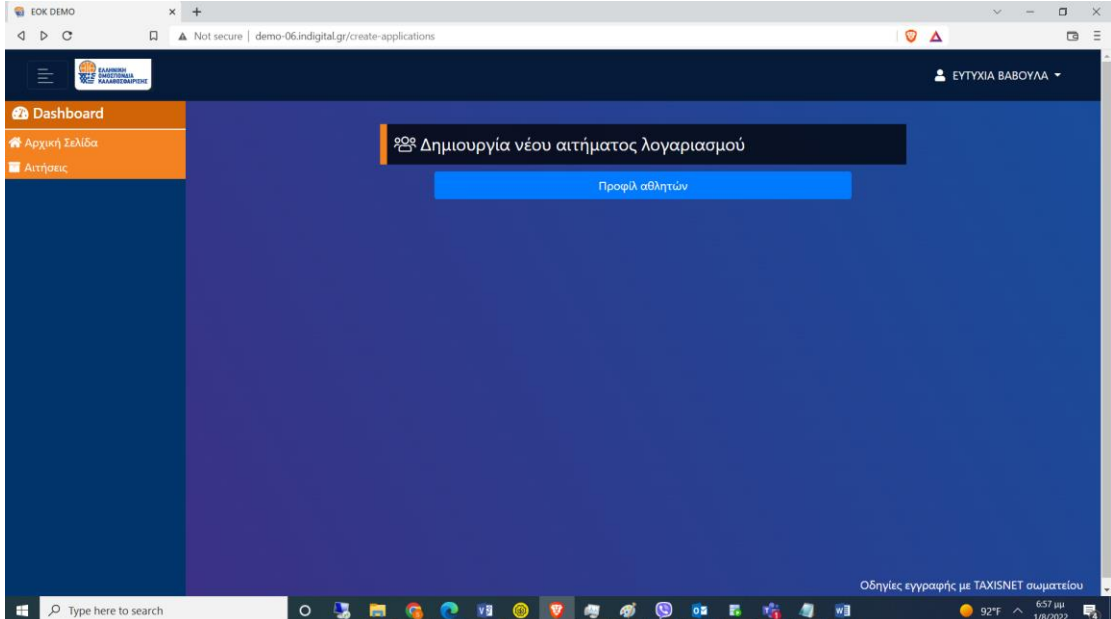

Εικόνα 16: Υποβολή αίτησης δημιουργίας προφίλ αθλητή

### <span id="page-11-0"></span>Δημιουργία προφίλ για τον ίδιο

Σε περίπτωση που θέλετε να δημιουργήσετε ένα προφίλ αθλητή για τον εαυτό σας και έχετε εκδώσει στο παρελθόν <mark>δελτίο αθλητή καλαθοσφαίρισης</mark>, επιλέξτε στην παρακάτω οθόνη (εικόνα 17) «**Υπάρχων Αθλητής**» και ακολούθως (εικόνα 18) «**Ιδίου**».

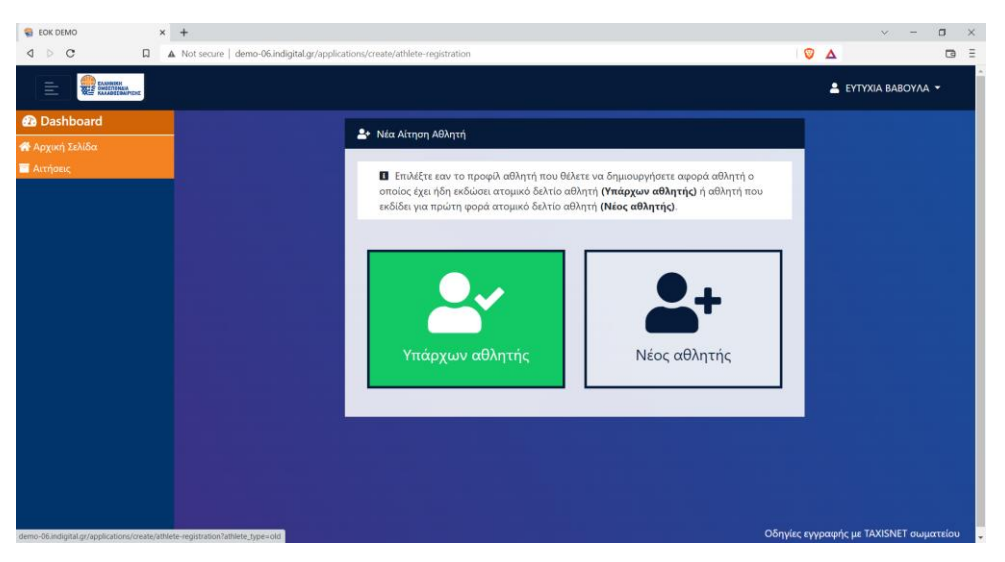

Εικόνα 17: Δημιουργία Προφίλ για Υπάρχων Αθλητή

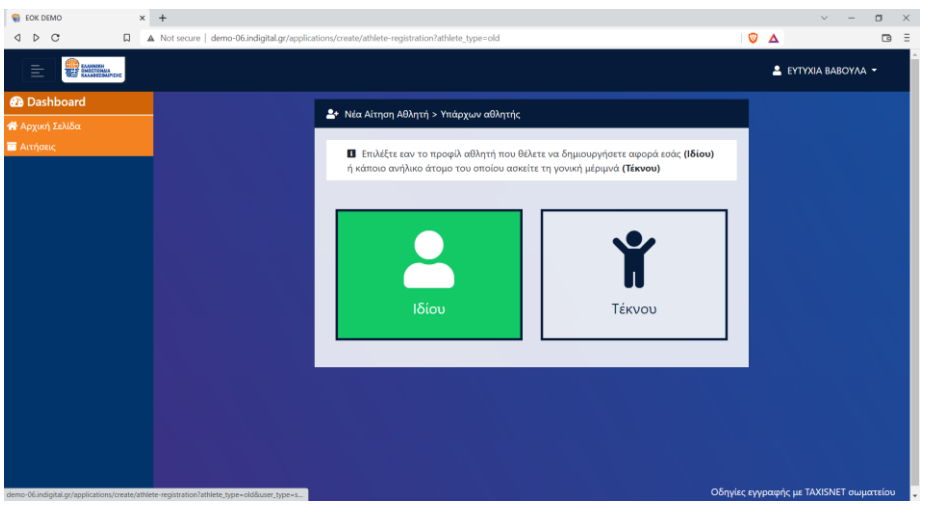

Εικόνα 18: Δημιουργία Προφίλ Υπάρχοντος Αθλητή για τον ίδιο

Η εφαρμογή του μητρώου ανασύρει αυτομάτως τα στοιχεία σας τόσο από το προφίλ σας στο taxisnet όσο και από το ηλεκτρονικό μητρώο της ΗΔΙΚΑ και σας τα παρουσιάζει (εικόνα 19). Πατήστε **«Καταχώρηση»** ώστε να προχωρήσετε στο επόμενο βήμα .

**Διευκρινίζεται ότι** σε περίπτωση που δεν είναι δυνατή η άντληση του φύλου σας και της ακριβής ημερομηνία γέννησης σας, θα σας ζητηθεί να τα συμπληρώσετε (εικόνα 20) και ακολούθως να πατήσετε «**Καταχώρηση**» **»** ώστε να προχωρήσετε στο επόμενο βήμα).

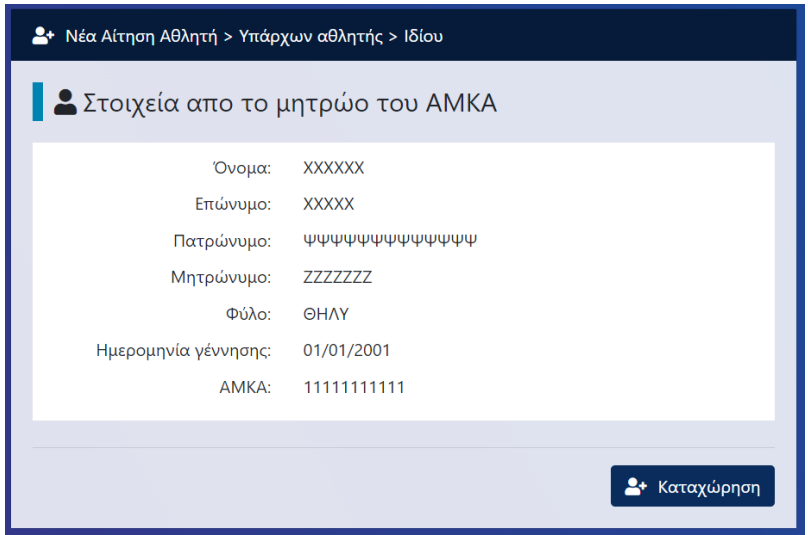

Εικόνα 19: Αυτόματη Άντληση στοιχείων μέσω διαλειτουργικότητας

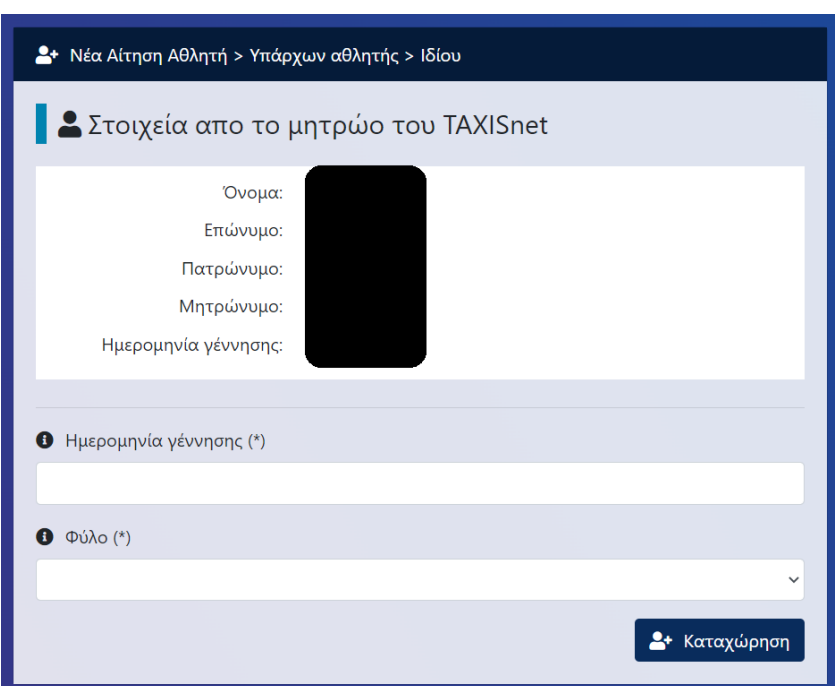

Εικόνα 20: Αυτόματη άντληση στοιχείων μέσω διαλειτουργικότητας

(δεν βρέθηκε φύλο και ημερομηνία γέννησης)

Σε περίπτωση που το υπό δημιουργία προφίλ σας **ταυτίστηκε** με μία εγγραφή στο μητρώο της Ελληνικής Ομοσπονδίας Καλαθοσφαίρισης θα δείτε την παρακάτω οθόνη (εικόνα 21). Πατήστε το κουμπί «Υποβολή» ώστε να επιβεβαιώσετε την ορθότητα της ταύτισης (εικόνα 22), και να συμπληρώσετε τα επιπλέον στοιχεία του προφίλ σας (εικόνα 23). Για να ολοκληρώσετε την δημιουργία του προφίλ σας, πατήστε το κουμπί «Καταχώρηση» και θα εμφανιστεί στην οθόνη σας (εικόνα 24) επιβεβαιωτικό μήνυμα ότι η εγγραφή του αθλητή ολοκληρώθηκε με επιτυχία.

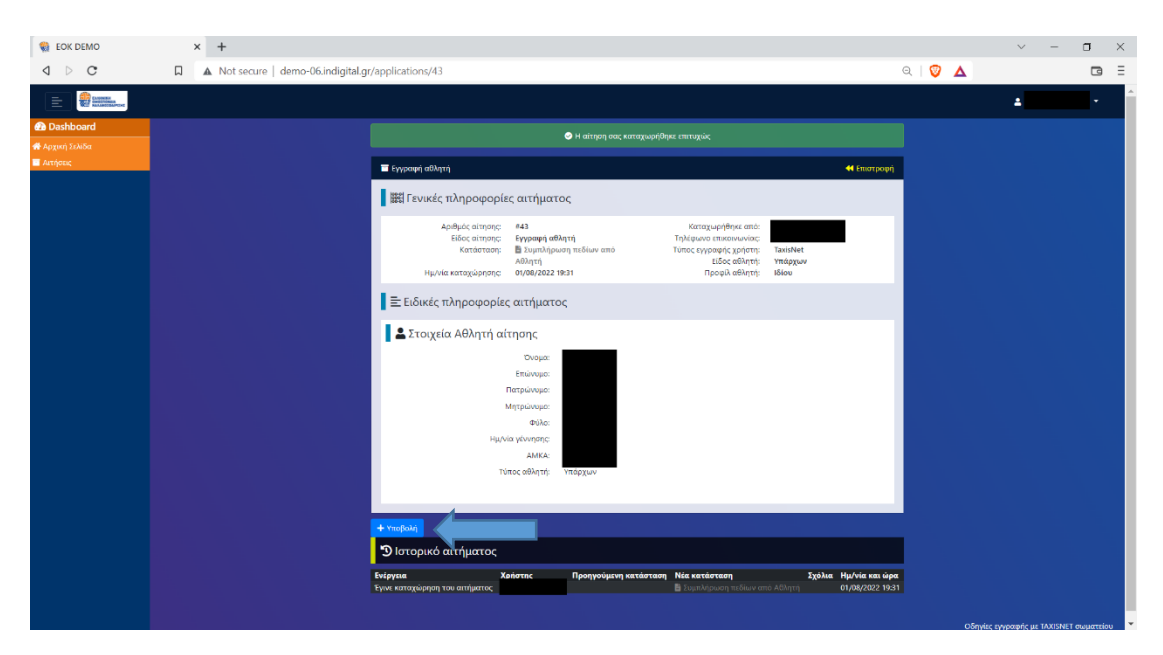

Εικόνα 21: Ταύτιση νέου προφίλ με μια εγγραφή του μητρώου της ΕΟΚ

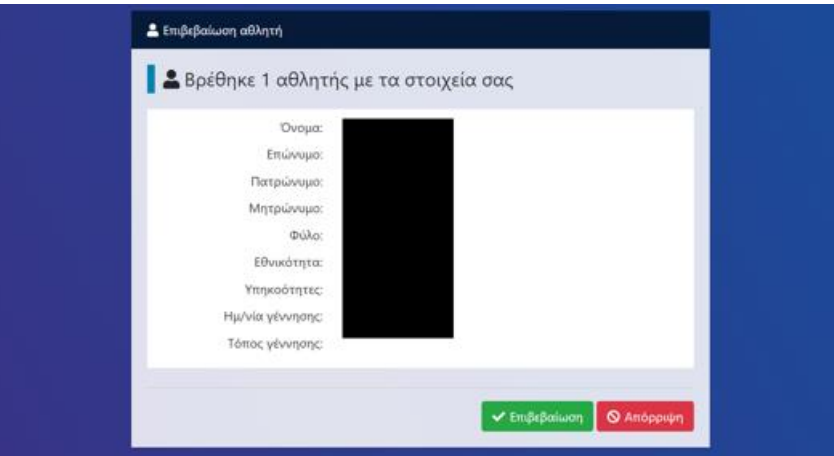

Εικόνα 22: Επιβεβαίωση ορθότητας ταύτισης

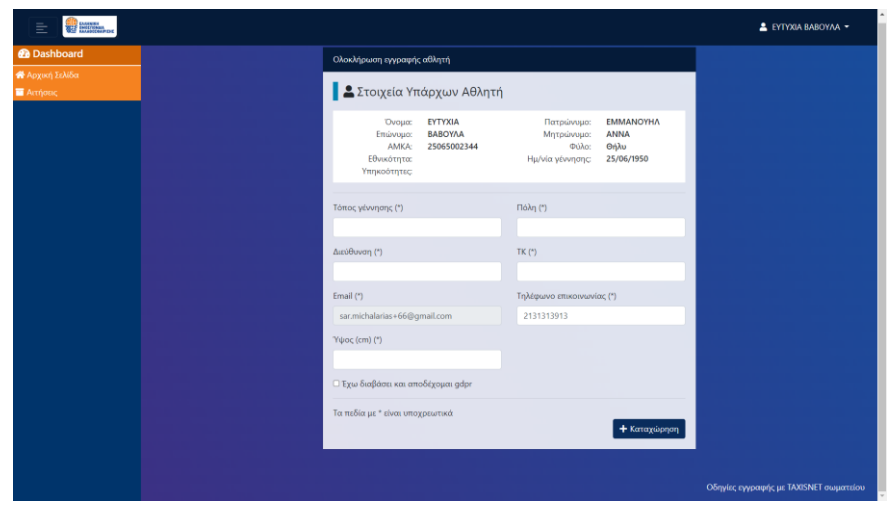

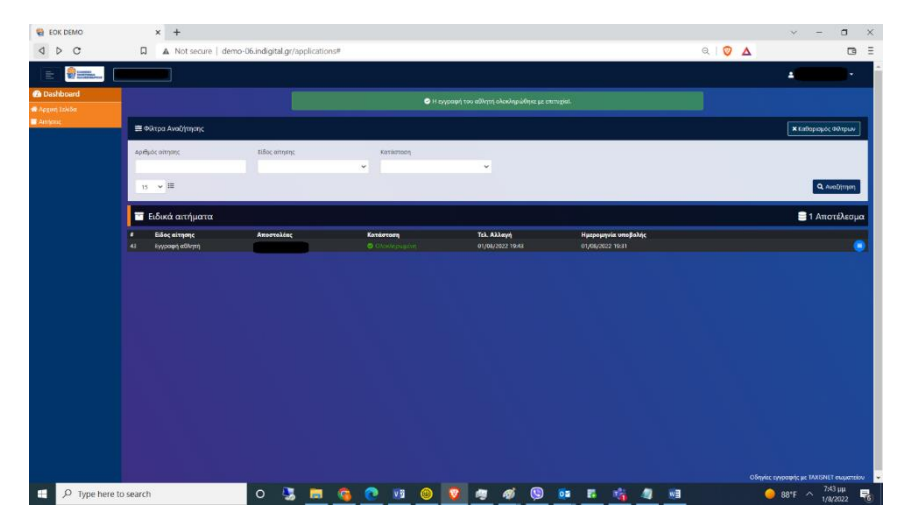

#### Εικόνα 23: Συμπλήρωση επιπλέον στοιχείων προφίλ

Εικόνα 24: Επιτυχής εγγραφή αθλητή

Σε περίπτωση που το υπό δημιουργία προφίλ σας δεν ταυτίστηκε με μία εγγραφή στο μητρώο της Ελληνικής Ομοσπονδίας Καλαθοσφαίρισης θα δείτε σχετικό μήνυμα στην οθόνη σας (εικόνα 25). Σε αυτή την περίπτωση θα περιμένετε να εξετάσει την αίτηση σας το τμήμα μητρώου της Ομοσπονδίας.

Μόλις λάβετε ένα email από το τμήμα μητρώου της ομοσπονδίας το οποίο θα σας ενημερώνει ότι η κατάσταση της αίτησής σας είναι «Ελεγμένη από το Μητρώο»(εικόνα 26), εισέλθετε ξανά στην εφαρμογή και από την αρχική σελίδα επιλέξτε «Αιτήσεις» (εικόνα 27). Στην οθόνη σας θα δείτε μια συνοπτική εικόνα της αίτηση σας (εικόνα 28) . Πατήστε το κουμπί για να δει την πλήρη εικόνα του αιτήματος σας και ακολούθως πατήστε το κουμπί «Υποβολή» (εικόνα 21) ώστε να επιβεβαιώσετε την ορθότητα της ταύτισης που έκανε το μητρώο (εικόνα 22), και να συμπληρώσετε τα επιπλέον στοιχεία του προφίλ σας (εικόνα 23). Για να ολοκληρώσετε την δημιουργία του προφίλ σας, πατήστε το κουμπί «Καταχώρηση» και θα εμφανιστεί στην οθόνη σας (εικόνα 24) επιβεβαιωτικό μήνυμα ότι η εγγραφή του αθλητή ολοκληρώθηκε με επιτυχία.

Ο Δεν βρέθηκε αθλητής με τα στοιχεία που έχετε δώσει. Η αίτηση σας έχει προωθηθεί στο Τμήμα Μητρώου για έλεγχς

Εικόνα 25 : Δεν επιτεύχθηκε ταύτιση προφίλ με εγγραφή του μητρώου της ΕΟΚ

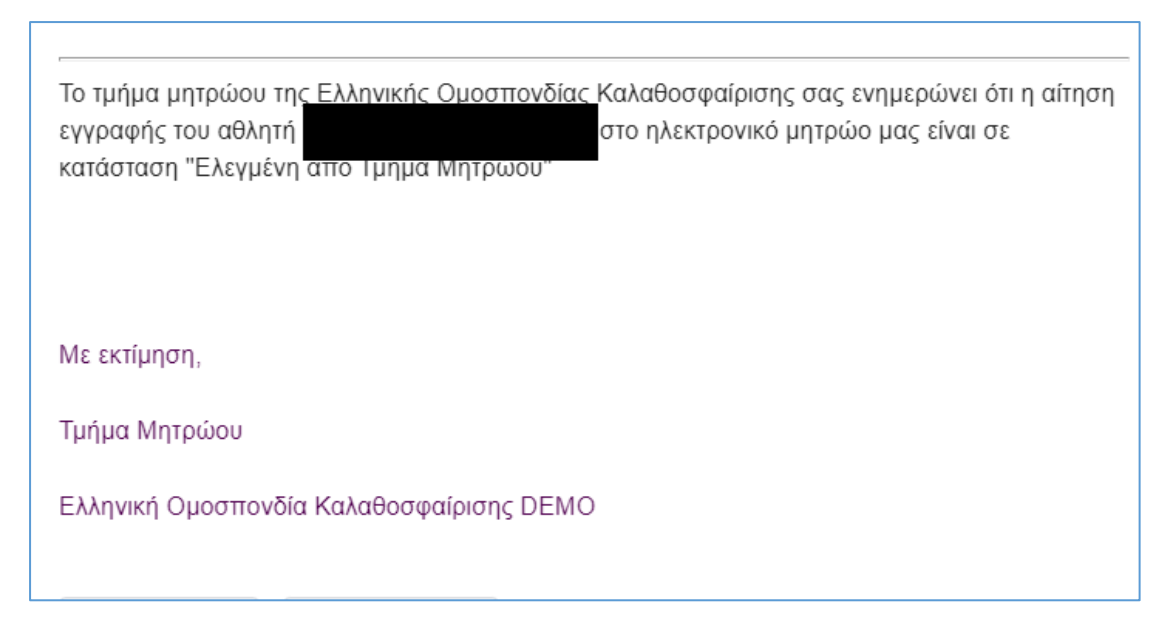

Εικόνα 26 : Email ειδοποίησης ότι η αίτηση σας είναι «Ελεγμένη από Τμήμα Μητρώου»

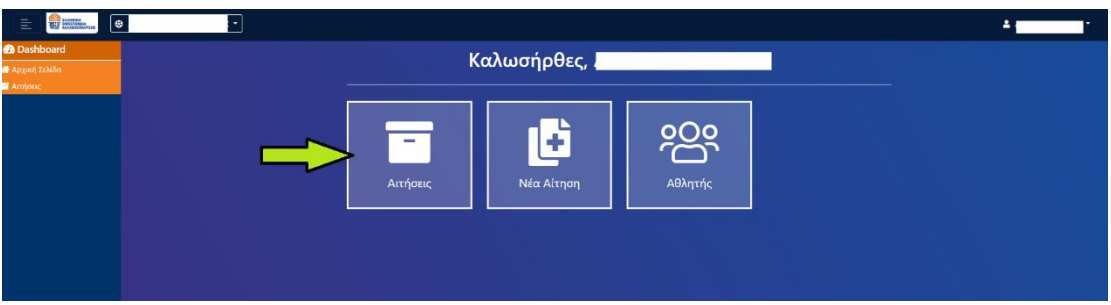

Εικόνα 27: Αρχική σελίδα εφαρμογής- Επιλογή Αιτήσεων

| <b>Π</b> Τελευταία νέα και ειδήσεις από κ       |                                                                               | <b>Βρισηίδα Ανδριώτου - Σπύρος</b>   <b>x</b> | <b>Μ</b> Αλλαγή κατάστασης αίτησης εγ: <b>x</b><br>EOK DEMO | $x +$                           |                                         |         | $\Box$<br>$\times$<br>$\sim$        |
|-------------------------------------------------|-------------------------------------------------------------------------------|-----------------------------------------------|-------------------------------------------------------------|---------------------------------|-----------------------------------------|---------|-------------------------------------|
| $\rightarrow$<br>C<br>$\leftarrow$              | Δ Μη ασφαλής   demo-06.indigital.gr/applications                              |                                               |                                                             |                                 |                                         | ■ Q @ ☆ | $\mathbf{s}$ :<br>$^\circledR$<br>п |
| $\boxed{\bullet}$<br><b>William</b><br>$\equiv$ | 긔                                                                             |                                               |                                                             |                                 |                                         |         | $\blacksquare$<br>٠                 |
| <b>B</b> Dashboard<br><b>*</b> Αρχική Σελίδα    | <b>Φίλτρα Αναζήτησης</b>                                                      |                                               |                                                             |                                 |                                         |         | <b>Χ</b> Καθαρισμός Φίλτρων         |
| <b><i>ANTIQUEL</i></b>                          | Αριθμός αίτησης                                                               | Είδος αίτησης                                 | Κατάσταση<br>$\checkmark$                                   | $\checkmark$                    |                                         |         |                                     |
|                                                 | $15 \times 10$                                                                |                                               |                                                             |                                 |                                         |         | Q Aval/rinon                        |
|                                                 | <b>Ε</b> Ειδικά αιτήματα                                                      |                                               |                                                             |                                 |                                         |         | <b>3</b> Αποτελέσματα               |
|                                                 | <b><i><u><b>Eiδoς</b></u></i></b> αίτησης<br>$\overline{2}$<br>Εγγραφή αθλητή | Αποστολέας                                    | Κατάσταση<br>Ελεγμένη απο Τμήμα Μητρώου                     | Τελ. Αλλαγή<br>02/08/2022 12:30 | Ημερομηνία υποβολής<br>02/08/2022 12:20 |         |                                     |
|                                                 |                                                                               |                                               |                                                             |                                 |                                         |         |                                     |
|                                                 |                                                                               |                                               |                                                             |                                 |                                         |         |                                     |
|                                                 |                                                                               |                                               |                                                             |                                 |                                         |         |                                     |
|                                                 |                                                                               |                                               |                                                             |                                 |                                         |         |                                     |
|                                                 |                                                                               |                                               |                                                             |                                 |                                         |         |                                     |
|                                                 |                                                                               |                                               |                                                             |                                 |                                         |         |                                     |
|                                                 |                                                                               |                                               |                                                             |                                 |                                         |         |                                     |
|                                                 |                                                                               |                                               |                                                             |                                 |                                         |         |                                     |

#### Εικόνα 28: Συνοπτική εικόνα αιτήματος

<span id="page-16-0"></span>Δημιουργία προφίλ για ανήλικο προστατευόμενο μέλος

Σε περίπτωση που θέλετε να δημιουργήσετε ένα προφίλ αθλητή για ένα ανήλικο προστατευόμενο μέλος σας για το οποίο η Ελληνική Ομοσπονδία Καλαθοσφαίρισης έχει ήδη εκδώσει δελτίο αθλητικής αναγνώρισης, επιλέξτε στην παρακάτω οθόνη «Υπάρχων Αθλητής» (εικόνα 29).

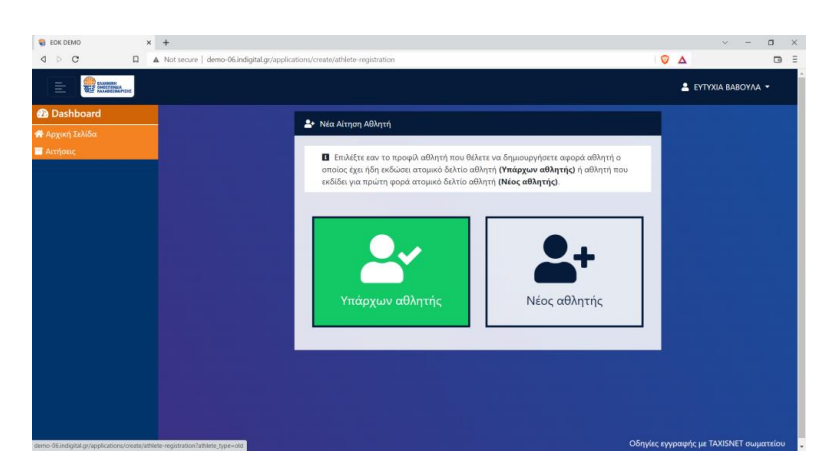

Εικόνα 29: Δημιουργία Προφίλ για Υπάρχων Αθλητή

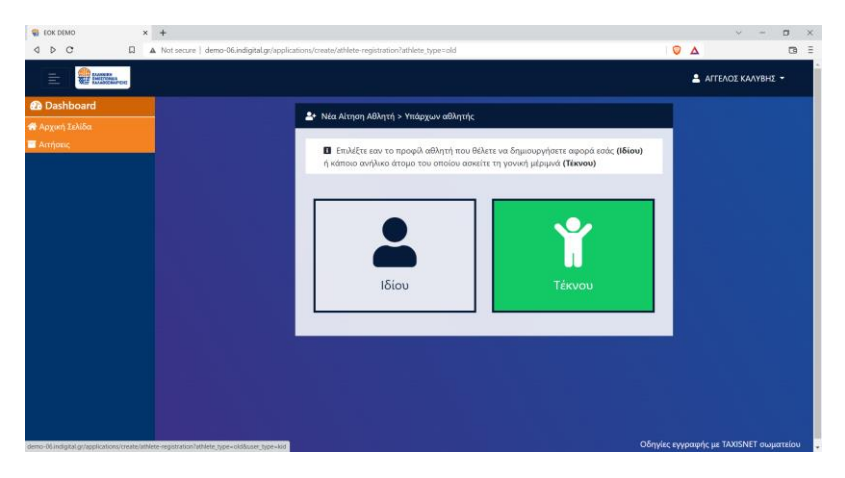

Ακολούθως, επιλέξτε την δημιουργία προφίλ «Τέκνου» (εικόνα 30).

Εικόνα 30: Δημιουργία Προφίλ για προστατευόμενο μέλος

Συμπληρώστε τον ΑΜΚΑ του προστατευόμενου μέλους σας ώστε να γίνει αυτόματη άντληση των στοιχείων του από το ηλεκτρονικό μητρώο της ΗΔΙΚΑ και πατήστε το κουμπί «Αναζήτηση».

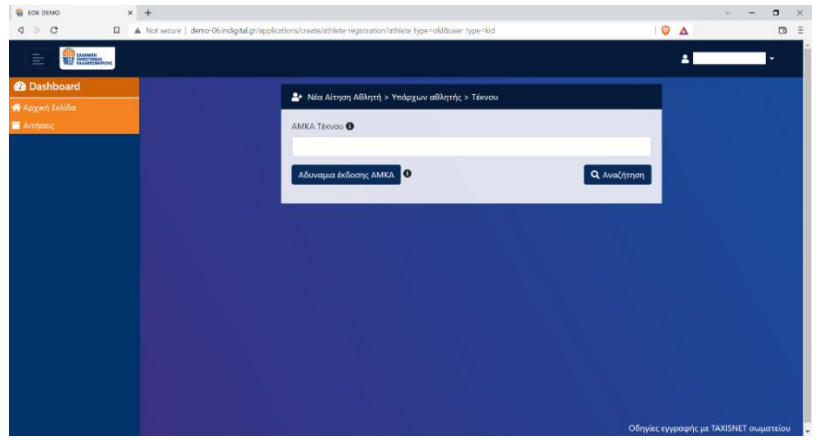

Εικόνα 31: Συμπλήρωση ΑΜΚΑ για αυτόματη αναζήτηση στοιχείων

προστατευόμενου μέλους

Το αποτέλεσμα της αναζήτησης θα είναι ένα από τα ακόλουθα :

- **To AMKA είναι υπαρκτό και επιβεβαιώνεται από το ηλεκτρονικό μητρώο της ΗΔΙΚΑ ότι πρόκειται για προστατευόμενο μέλος σας** (εικόνα 32). Σε αυτή την περίπτωση ελέγξτε την ορθότητα των στοιχείων που επέστρεψε το μητρώο της ΗΔΙΚΑ και ακολούθως πατήστε το κουμπί «Καταχώρηση».
- **To AMKA είναι υπαρκτό αλλά δεν επιβεβαιώνεται από το ηλεκτρονικό μητρώο της ΗΔΙΚΑ ότι πρόκειται για προστατευόμενο μέλος σας**. Σε αυτή την περίπτωση, εάν είστε βέβαιος ότι ασκείτε την γονική μέριμνα για τον συγκεκριμένο ανήλικο αθλητή, επισυνάψτε σχετικό ταυτοποιητικό έγγραφο το οποίο επιβεβαιώνει ότι ασκείτε την γονική μέριμνα και ακολούθως πατήστε το κουμπί "Εγγραφή" (εικόνα 33).
- **Το ΑΜΚΑ δεν είναι υπαρκτό** (εικόνα 34).Σε αυτή την περίπτωση, ελέγξτε ότι έχετε συμπληρώσει ορθά το ΑΜΚΑ του προστατευόμενου μέλους σας. Εάν είστε βέβαιοι για την ορθότητα του, επισκεφθείτε κάποιο ΚΕΠ ώστε να διαπιστώσετε γιατί δεν περιλαμβάνεται στο ηλεκτρονικό μητρώο ΑΜΚΑ της ΗΔΙΚΑ

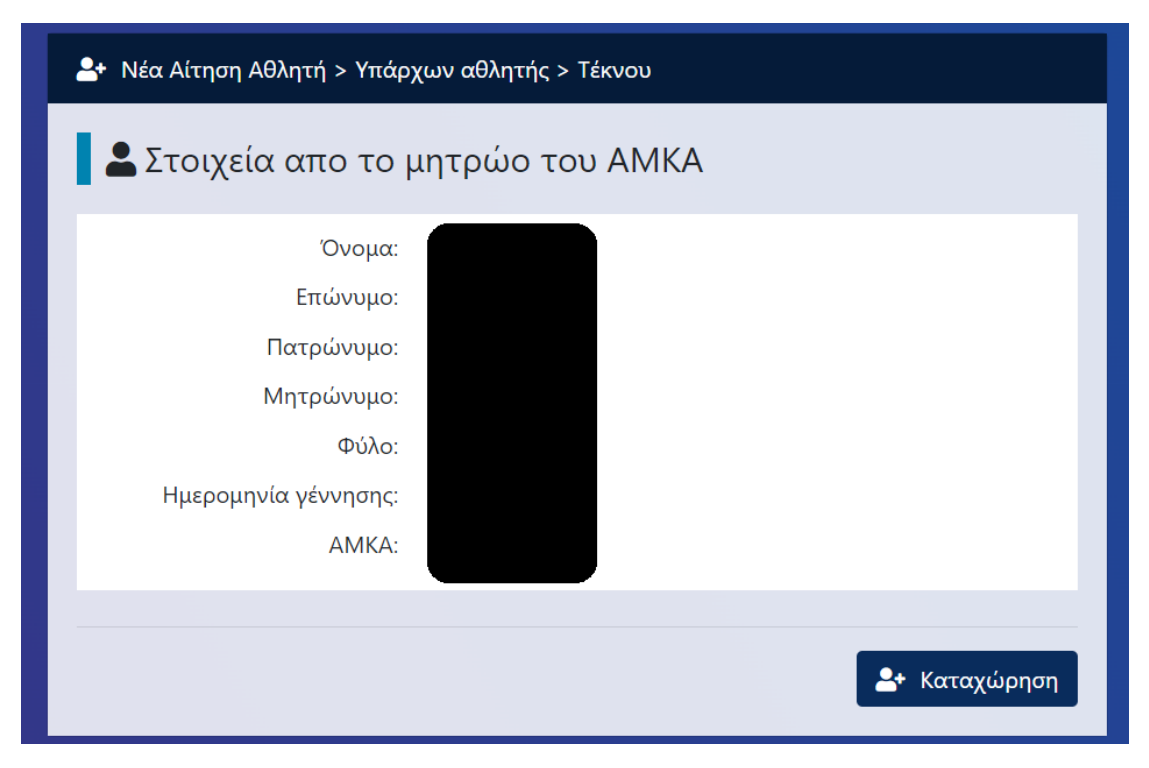

Εικόνα 32: Υπαρκτό ΑΜΚΑ –Επιβεβαίωση σχέσης

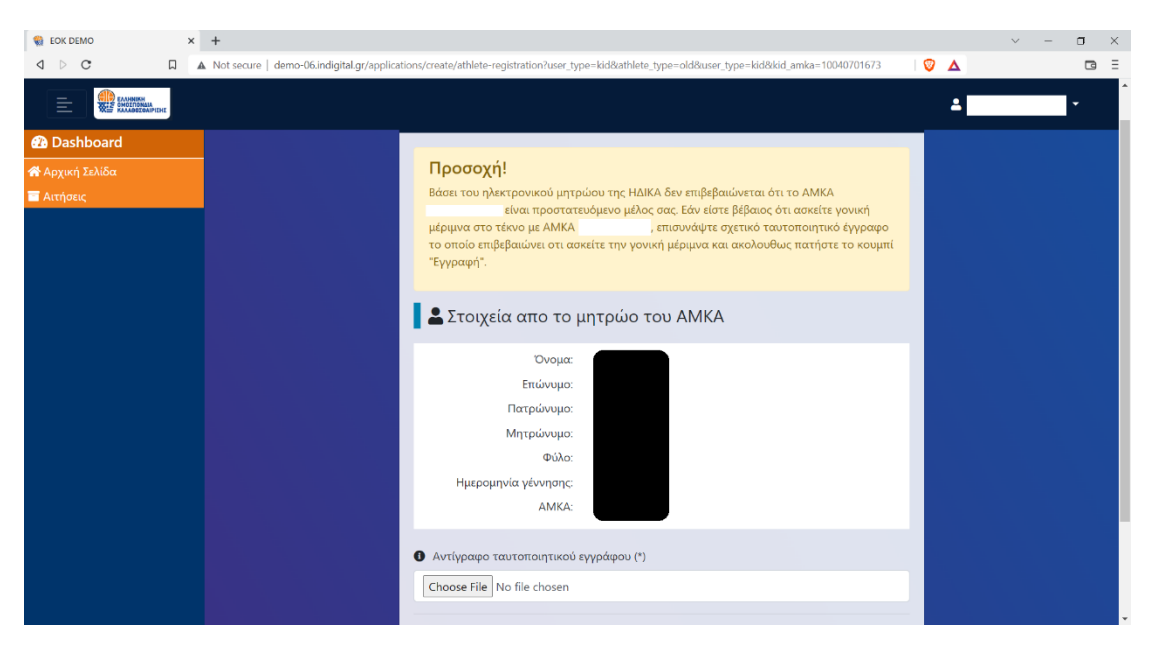

Εικόνα 33: Υπαρκτό ΑΜΚΑ –Ανεπιβεβαίωτη σχέση

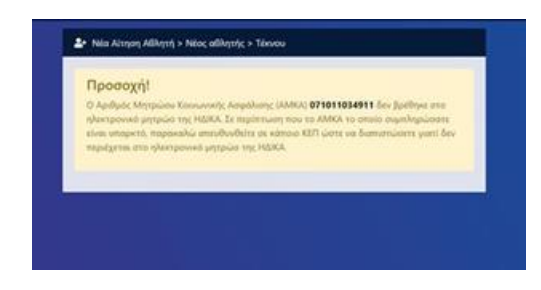

Εικόνα 34: Μη υπαρκτό ΑΜΚΑ –Ανεπιβεβαίωτη σχέση

Σε περίπτωση όπου στο προστατευόμενο μέλος δεν επιτρέπεται βάσει νόμου η έκδοση ΑΜΚΑ (και μόνο στην περίπτωση αυτή) πατήστε το κουμπί «Αδυναμία έκδοσης ΑΜΚΑ» (εικόνα 35) ώστε να συμπληρώσετε εσείς όλα τα στοιχεία του προστατευόμενου μέλους σας και να επισυνάψετε και ένα αντίγραφο του ταυτοποιητικού του εγγράφου. Ακολούθως, πατήστε εγγραφή.

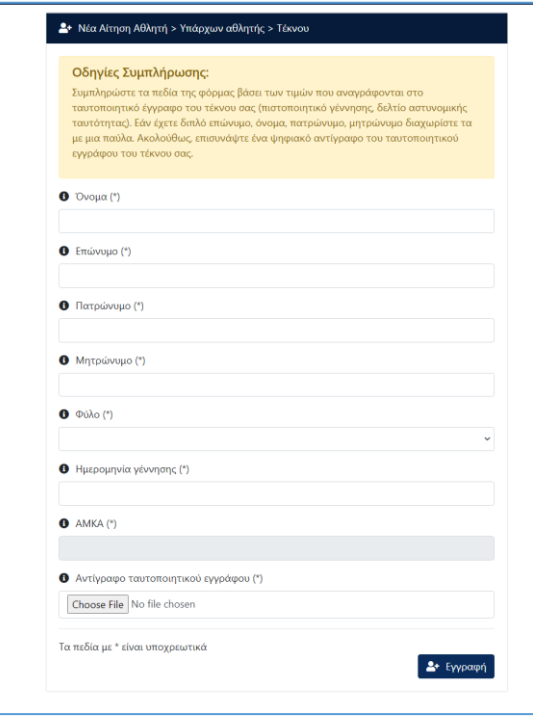

Εικόνα 35 – Αδυναμία έκδοσης ΑΜΚΑ

Σε περίπτωση που επιβεβαιώθηκε ηλεκτρονικά ότι το ΑΜΚΑ προστατευόμενου μέλους που καταχωρήσατε είναι προστατευόμενο μέλος σας και επιπρόσθετα βρέθηκε η εγγραφή του εν λόγω αθλητή στο μητρώο της Ελληνικής Ομοσπονδίας Καλαθοσφαίρισης θα δείτε την παρακάτω οθόνη (εικόνα 36). Πατήστε το κουμπί «Υποβολή» ώστε να επιβεβαιώσετε την ορθότητα της ταύτισης (εικόνα 37), και να συμπληρώσετε τα επιπλέον στοιχεία του προφίλ σας (εικόνα 38). Για να ολοκληρώσετε την δημιουργία του προφίλ σας, πατήστε το κουμπί «Καταχώρηση» και θα εμφανιστεί στην οθόνη σας (εικόνα 39) επιβεβαιωτικό μήνυμα ότι η εγγραφή του αθλητή ολοκληρώθηκε με επιτυχία.

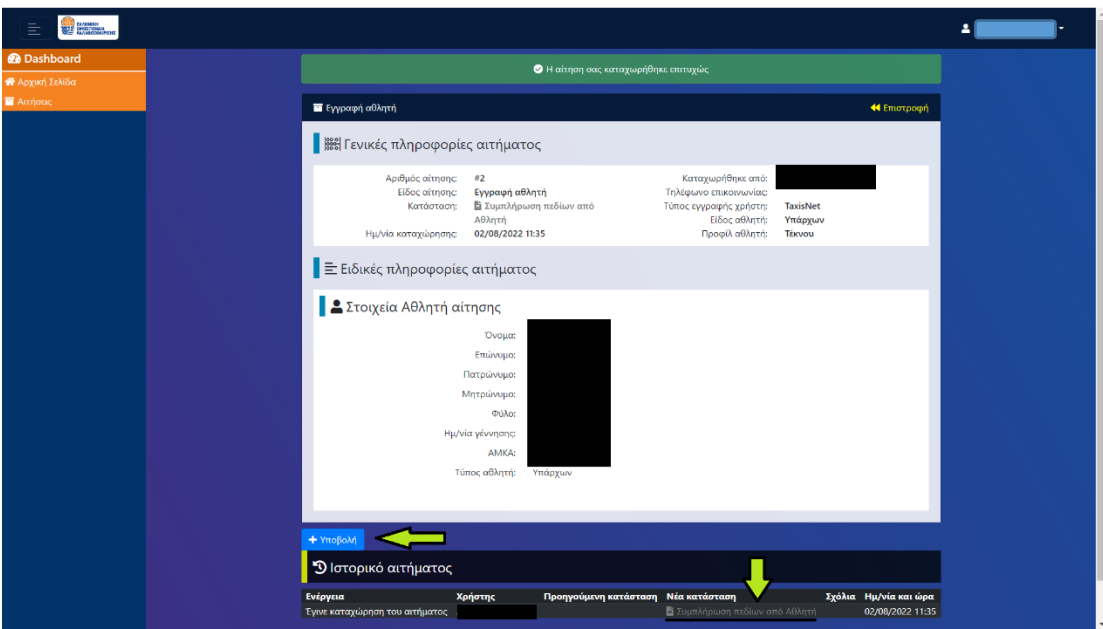

Εικόνα 36 : Ταύτιση νέου προφίλ με μια εγγραφή του μητρώου της ΕΟΚ

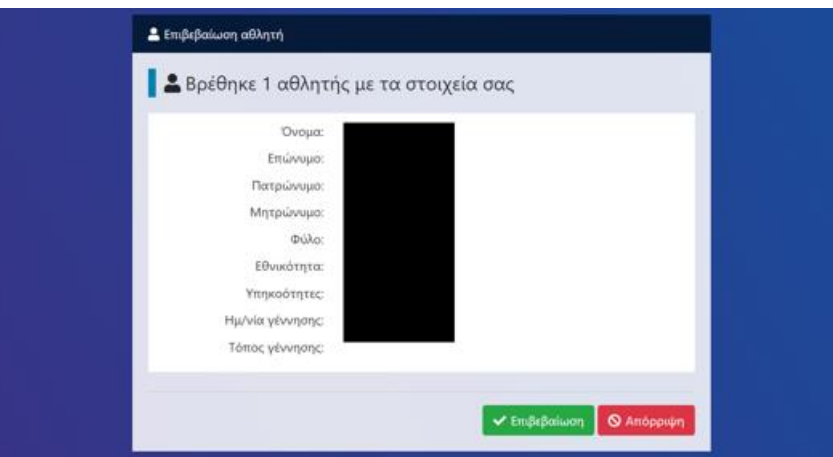

Εικόνα 37: Επιβεβαίωση ορθότητας ταύτισης

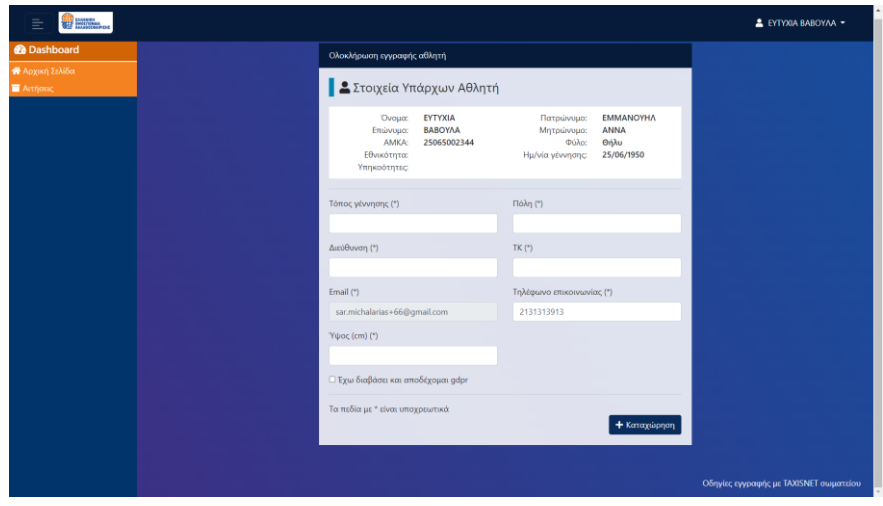

Εικόνα 38 : Συμπλήρωση επιπλέον στοιχείων προφίλ

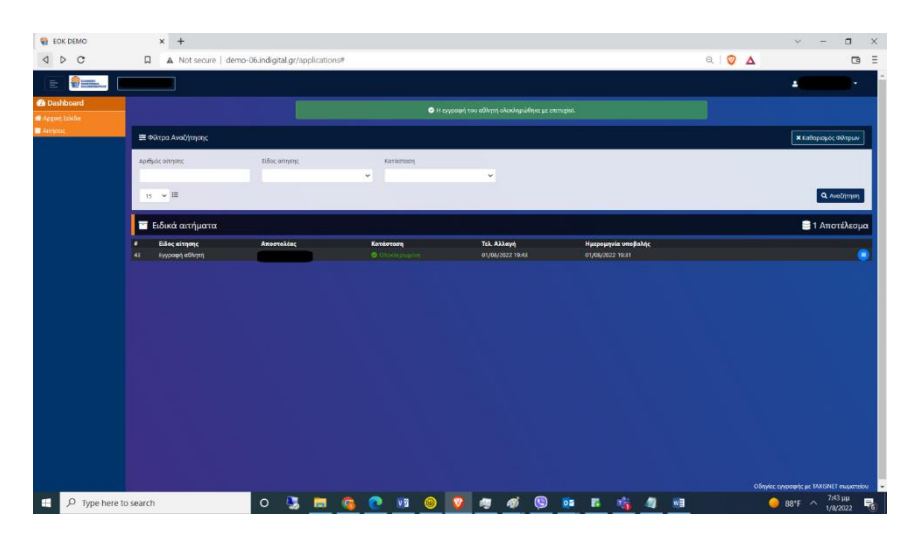

Εικόνα 39 : Επιτυχής εγγραφή προστατευόμενου μέλους

Σε οποιαδήποτε άλλη περίπτωση (αδυναμία ηλεκτρονικής εξακρίβωσης ότι ο ανήλικος αθλητής είναι προστατευόμενο μέλος σας ή δεν ήταν δυνατή η αυτόματη ταύτιση με κάποια εγγραφή του μητρώου της Ελληνικής Ομοσπονδίας Καλαθοσφαίρισης) θα γίνει η καταχώρηση του αιτήματος αλλά θα πρέπει πρώτα να ελεγχθεί από το τμήμα Μητρώου της ΕΟΚ (εικόνα 40,41).

Μόλις λάβετε ένα email από το τμήμα μητρώου της ομοσπονδίας το οποίο θα σας ενημερώνει ότι η κατάσταση της αίτησής σας είναι «Ελεγμένη από τμήμα μητρώου»(εικόνα 42), εισέλθετε ξανά στην εφαρμογή και από την αρχική σελίδα επιλέξτε «Αιτήσεις» (εικόνα 43). Στην οθόνη σας θα δείτε μια συνοπτική εικόνα της αίτηση σας (εικόνα 44) . Πατήστε το κουμπί για να δει την πλήρη εικόνα του αιτήματος σας και ακολούθως πατήστε το κουμπί «Υποβολή» (εικόνα 36) ώστε να επιβεβαιώσετε την ορθότητα της ταύτισης που έκανε το μητρώο (εικόνα 37), και να συμπληρώσετε τα επιπλέον στοιχεία του προφίλ σας (εικόνα 38). Για να ολοκληρώσετε την δημιουργία του προφίλ σας, πατήστε το κουμπί «Καταχώρηση» και θα εμφανιστεί στην οθόνη σας (εικόνα 39) επιβεβαιωτικό μήνυμα ότι η εγγραφή του αθλητή ολοκληρώθηκε με επιτυχία.

● Δεν βρέθηκε αθλητής με τα στοιχεία που έχετε δώσει. Η αίτηση σας έχει προωθηθεί στο Τμήμα Μητρώου για έλεγχο

Εικόνα 40: H αίτηση πρέπει να ελεγχθεί από το τμήμα Μητρώου της ΕΟΚ (1/2)

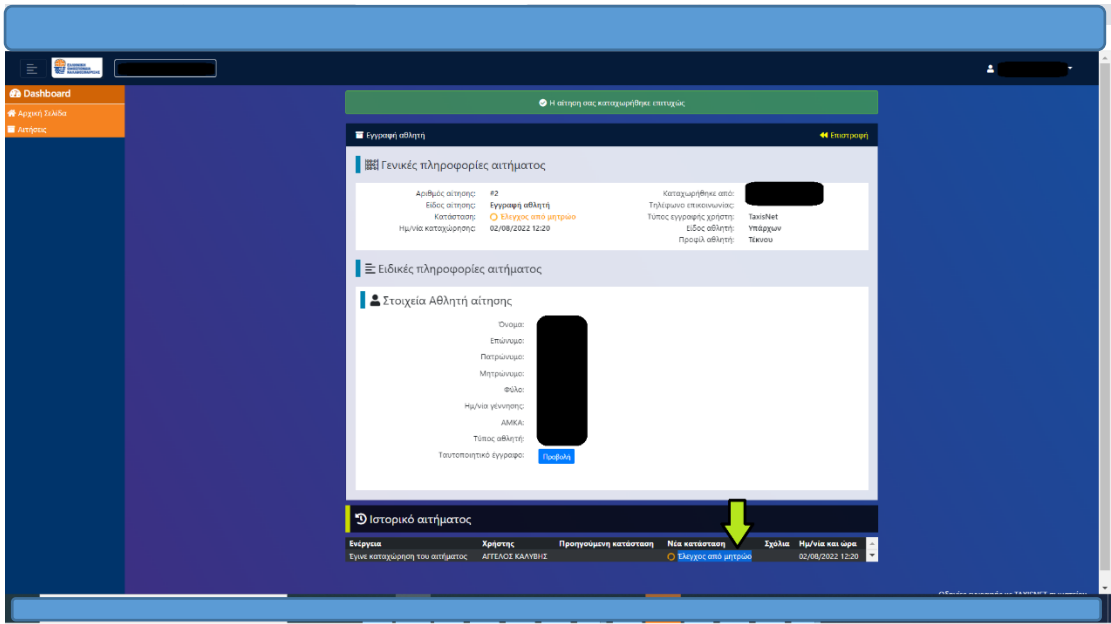

Εικόνα 41: H αίτηση πρέπει να ελεγχθεί από το τμήμα Μητρώου της ΕΟΚ (1/2)

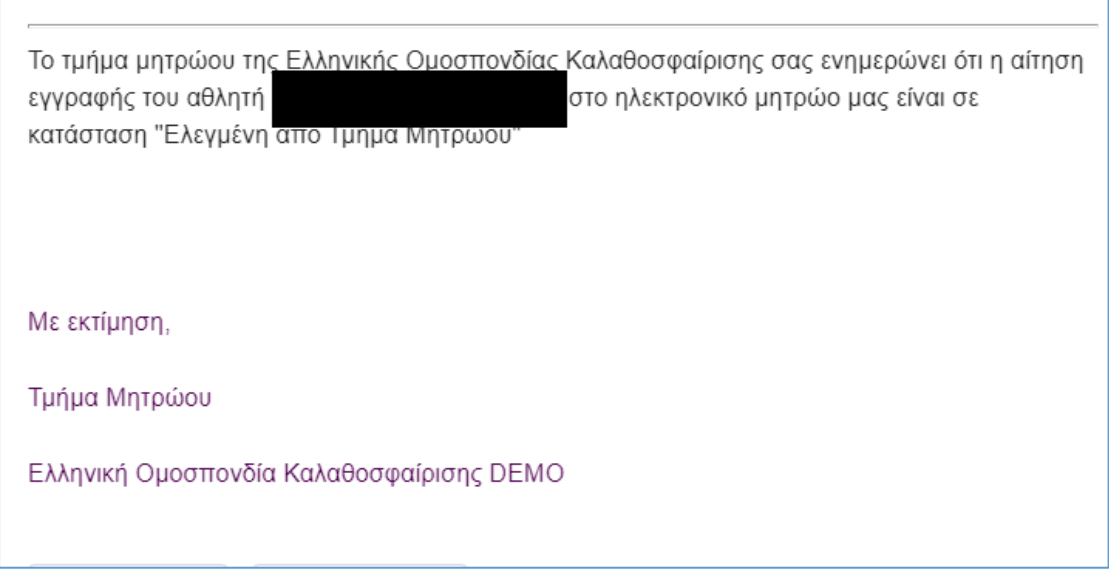

Εικόνα 42 : Email ειδοποίησης ότι η αίτηση σας είναι «Ελεγμένη από Τμήμα Μητρώου»

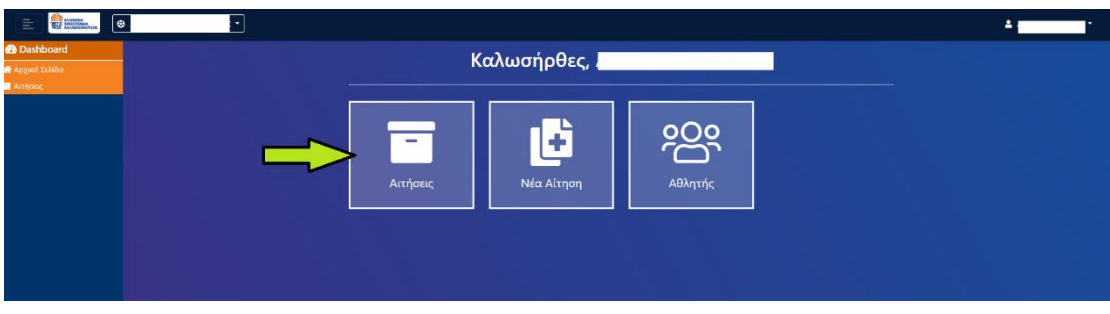

Εικόνα 43: Αρχική σελίδα εφαρμογής- Επιλογή Αιτήσεων

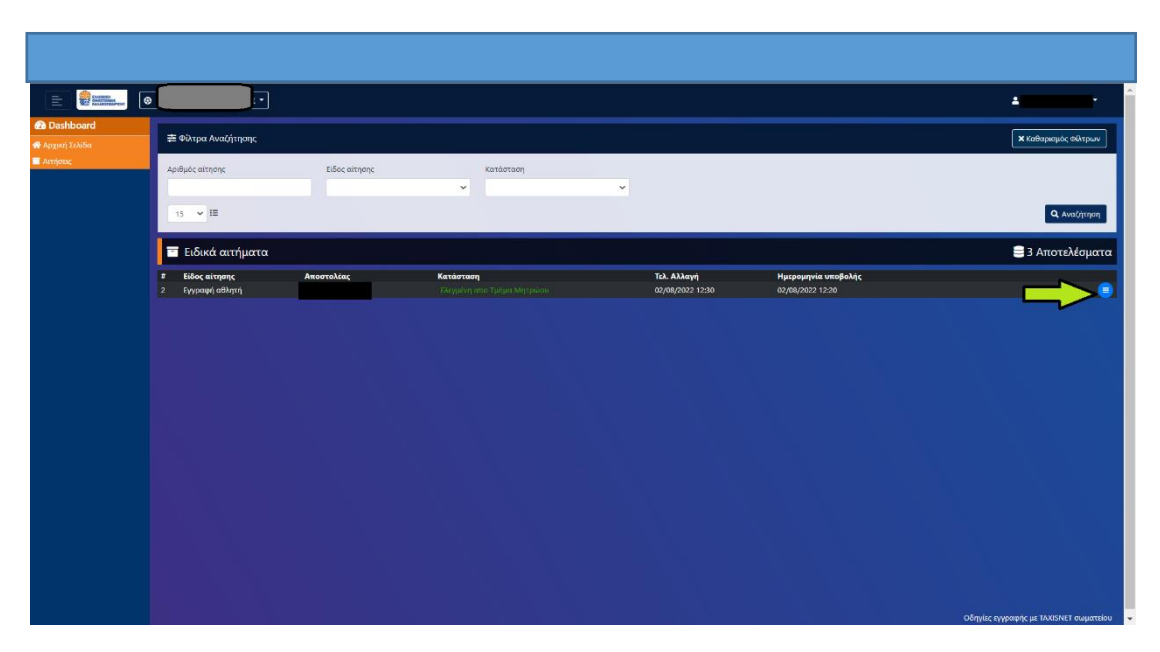

Εικόνα 44: Συνοπτική εικόνα αιτήματος

# <span id="page-23-0"></span>ΔΗΜΙΟΥΡΓΙΑ ΠΡΟΦΙΛ ΥΠΑΡΧΟΝΤΟΣ ΑΘΛΗΤΉ ΜΕ USERNAME /PASSWORD

Έχοντας ολοκληρώσει επιτυχώς την διαδικασία δημιουργίας λογαριασμού με username/password, μπορείτε να προχωρήσετε στην δημιουργία προφίλ αθλητή είτε για εσάς είτε για τα ανήλικα προστατευόμενα μέλη σας. Για να το κάνετε αυτό, θα πρέπει αρχικά να αυθεντικοποιηθείτε επιτυχώς είτε κάνοντας χρήση των προσωπικών σας κωδικών. Από την αρχική σελίδα της εφαρμογής [https://apps.basket.gr](https://apps.basket.gr/) επιλέξτε «Αν ο αθλητής δεν έχει κωδικούς taxisnet»πατήστε εδώ για εγγραφή» (εικόνα 45).

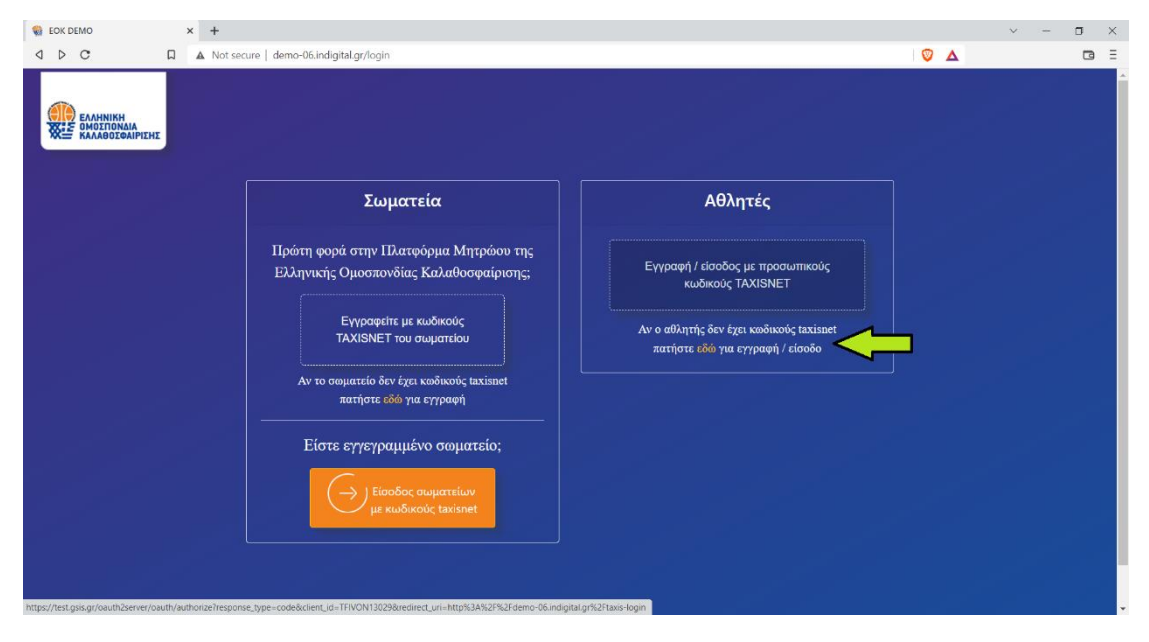

Εικόνα 45: Αυθεντικοποίηση Αθλητή με προσωπικούς κωδικούς

Μόλις ολοκληρωθεί επιτυχώς η αυθεντικοποίηση, μπορείτε να επιλέξετε «Νέα αίτηση» για να εκκινήσετε την διαδικασία δημιουργίας προφίλ αθλητή (εικόνα 46).

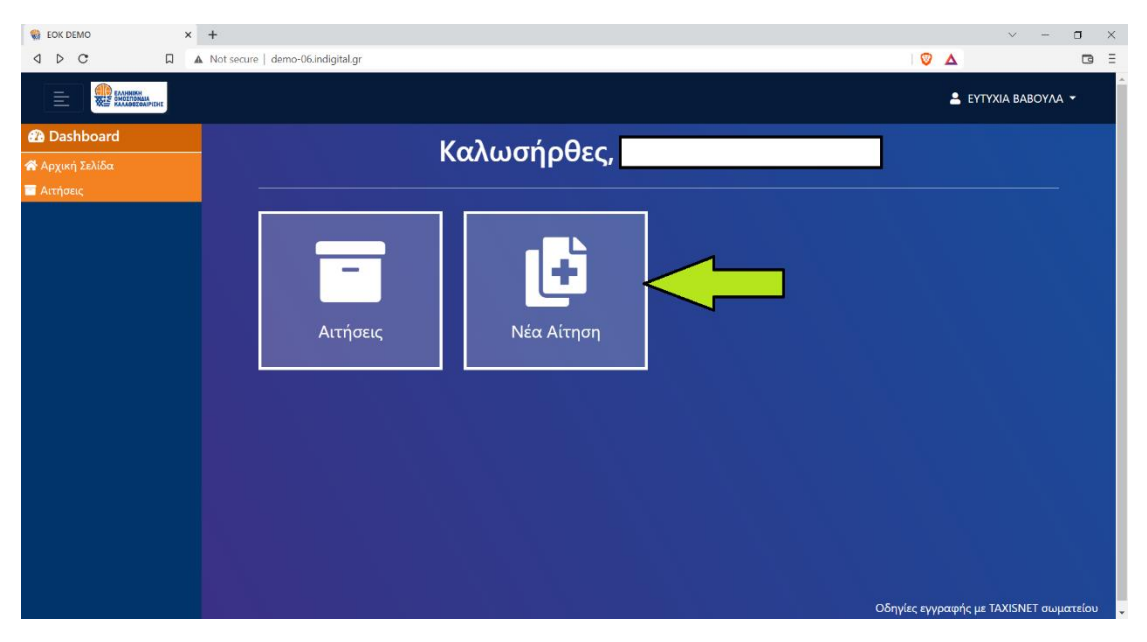

Εικόνα 46: Υποβολή Νέας αίτησης

Στην οθόνη που εμφανίζεται, επιλέξτε «Προφίλ Αθλητών» (εικόνα 47).

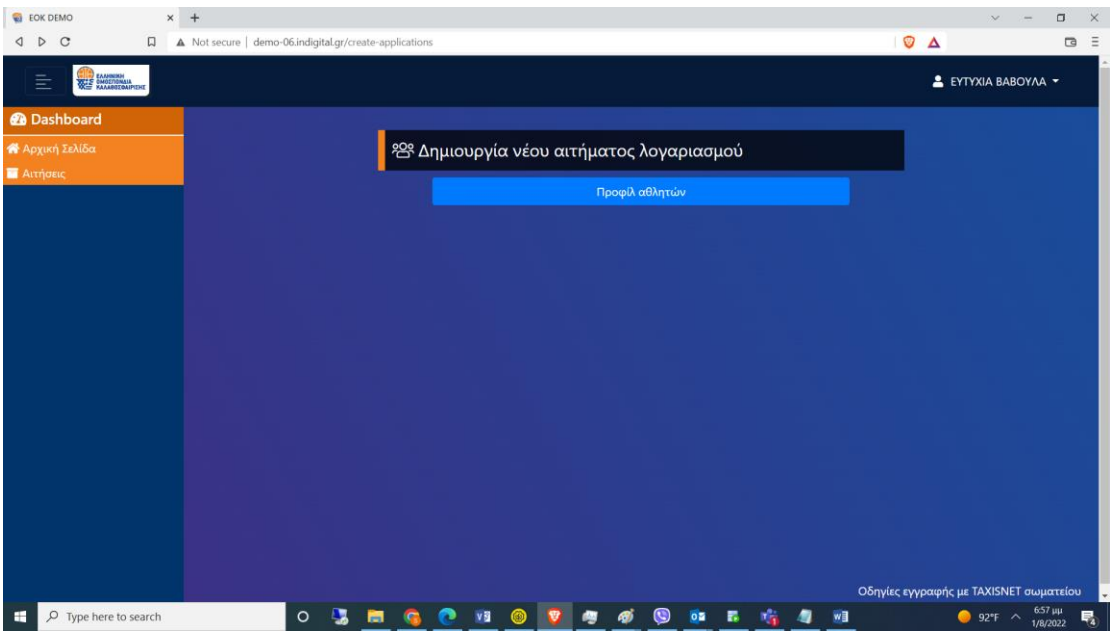

Εικόνα 47: Υποβολή αίτησης δημιουργίας προφίλ αθλητή

<span id="page-24-0"></span>Δημιουργία προφίλ για τον ίδιο

Σε περίπτωση που θέλετε να δημιουργήσετε ένα προφίλ αθλητή για τον εαυτό σας και έχετε εκδώσει στο παρελθόν <mark>δελτίο αθλητή καλαθοσφαίρισης</mark>, επιλέξτε στην παρακάτω οθόνη (εικόνα 48) «**Υπάρχων Αθλητής**» και ακολούθως (εικόνα 49) «**Ιδίου**».

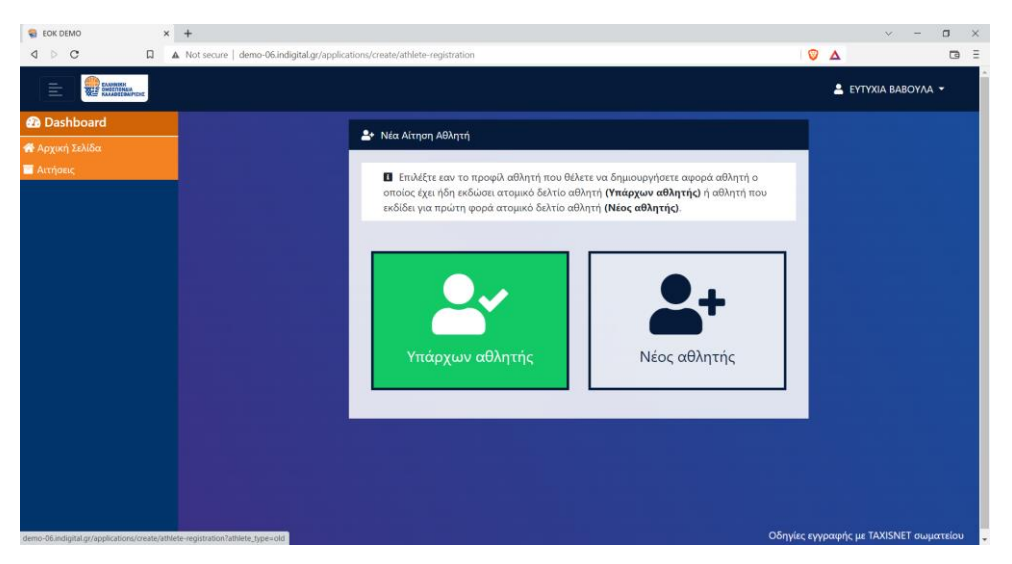

Εικόνα 48: Δημιουργία Προφίλ για Υπάρχων Αθλητή

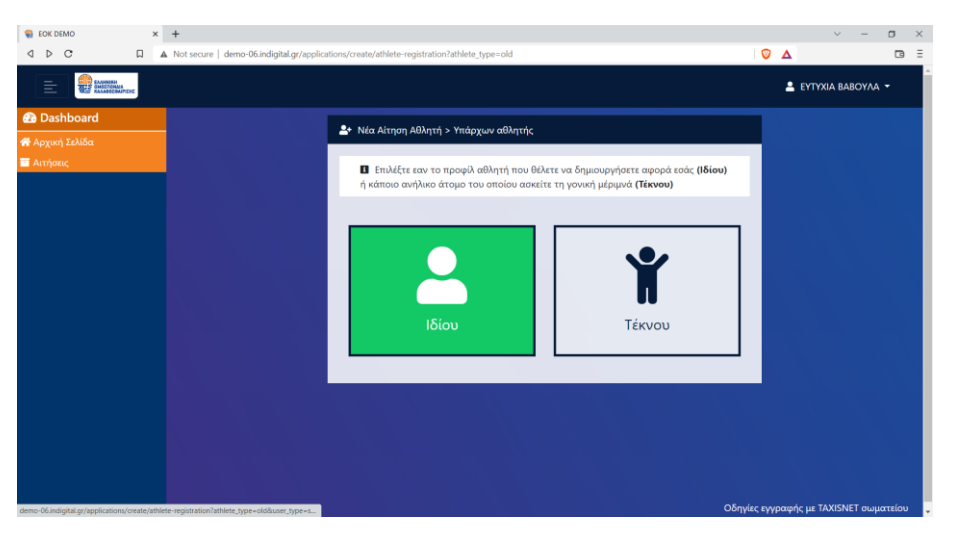

Εικόνα 49: Δημιουργία Προφίλ Υπάρχοντος Αθλητή για τον ίδιο

Ακολούθως, σας ζητείται να καταχωρήσετε τα στοιχεία του προφίλ σας ως αθλητής (εικόνα 50) . Όλα τα πεδία είναι υποχρεωτικά. Εάν δεν έχετε και μόνο εάν δεν μπορείτε εκ του νόμου να εκδώσετε ΑΜΚΑ μπορείτε να επιλέξετε Αδυναμία έκδοσης ΑΜΚΑ. Μόλις συμπληρώσετε όλα τα πεδία, πατήστε το κουμπί «Εγγραφή».

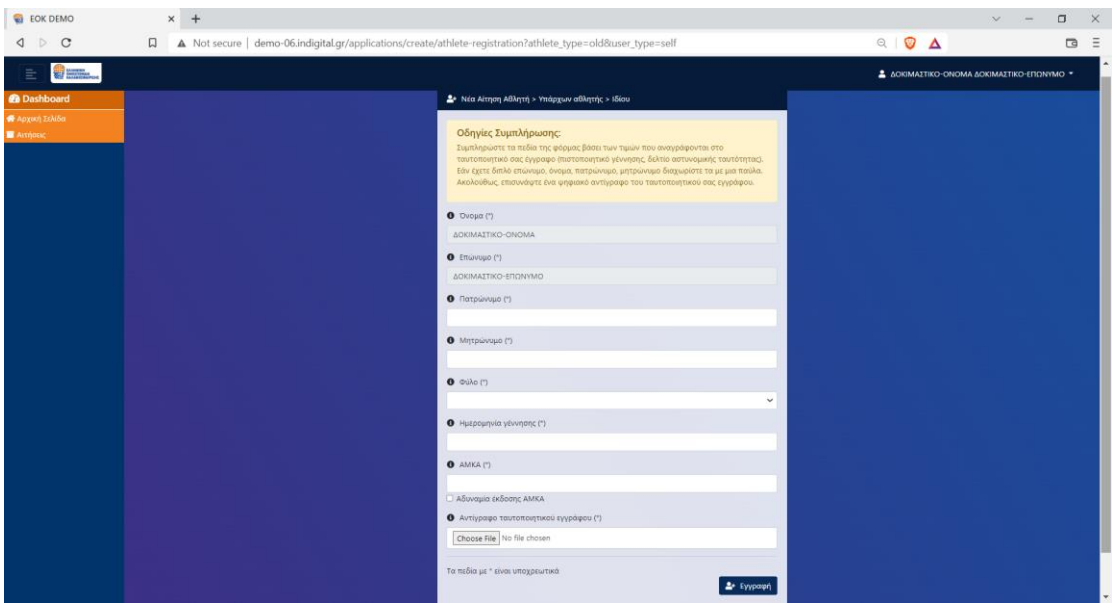

Εικόνα 50: Καταχώρηση προφίλ αθλητή

Εάν το αίτημα καταχωρηθεί επιτυχώς, εμφανίζεται η παρακάτω οθόνη (εικόνα 51). Το αίτημα διαβιβάζεται στο τμήμα μητρώου για να επιβεβαιώσει την ορθότητα των δηλωθέντων στοιχείων και να προχωρήσει σε ταύτιση του προφίλ αυτού με μια εγγραφή του μητρώου της Ελληνικής Ομοσπονδίας Καλαθοσφαίρισης.

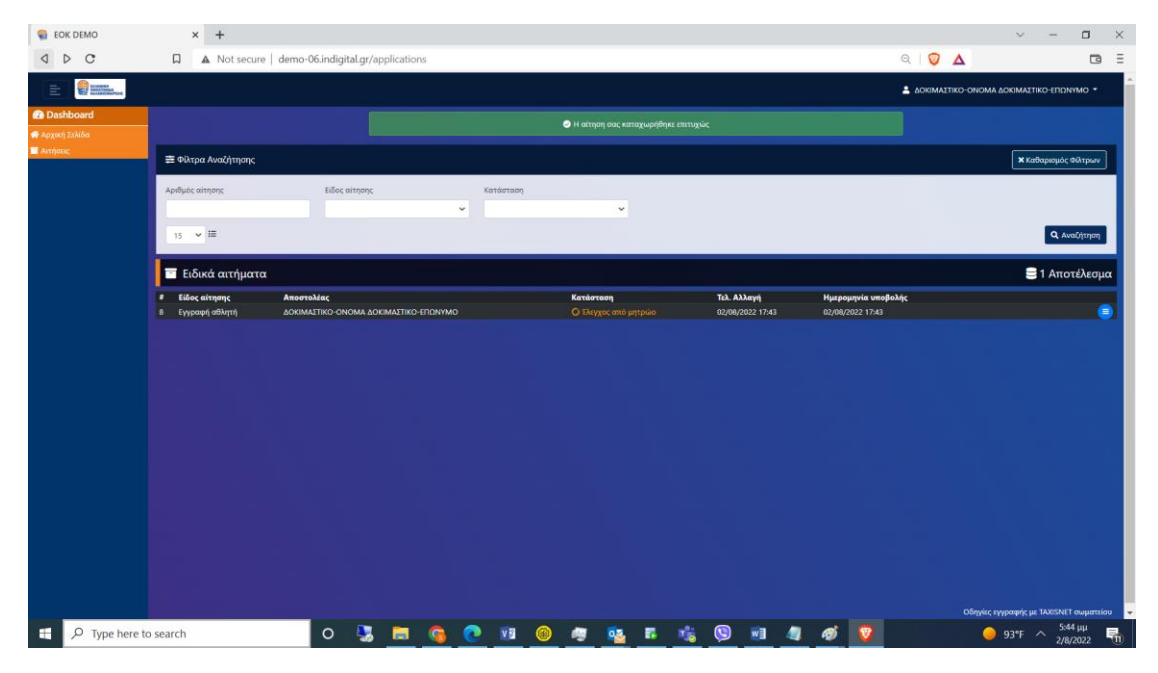

Εικόνα 51: Επιτυχής καταχώρηση αίτησης δημιουργίας προφίλ αθλητή

Μόλις λάβετε ένα email από το τμήμα μητρώου της ομοσπονδίας το οποίο θα σας ενημερώνει ότι η κατάσταση της αίτησής σας είναι «Ελεγμένη από τμήμα μητρώου»(εικόνα 52), εισέλθετε ξανά στην εφαρμογή και από την αρχική σελίδα επιλέξτε «Αιτήσεις» (εικόνα 53). Στην οθόνη σας θα δείτε μια συνοπτική εικόνα της αίτηση σας (εικόνα 54) . Πατήστε το κουμπί για να δει την πλήρη εικόνα του αιτήματος σας και ακολούθως πατήστε το κουμπί «Υποβολή» (εικόνα 55) ώστε να επιβεβαιώσετε την ορθότητα της ταύτισης που έκανε το μητρώο (εικόνα 56), και να συμπληρώσετε τα επιπλέον στοιχεία του προφίλ σας (εικόνα 57). Για να ολοκληρώσετε την δημιουργία του προφίλ σας, πατήστε το κουμπί «Καταχώρηση» και θα εμφανιστεί στην οθόνη σας (εικόνα 58) επιβεβαιωτικό μήνυμα ότι η εγγραφή του αθλητή ολοκληρώθηκε με επιτυχία.

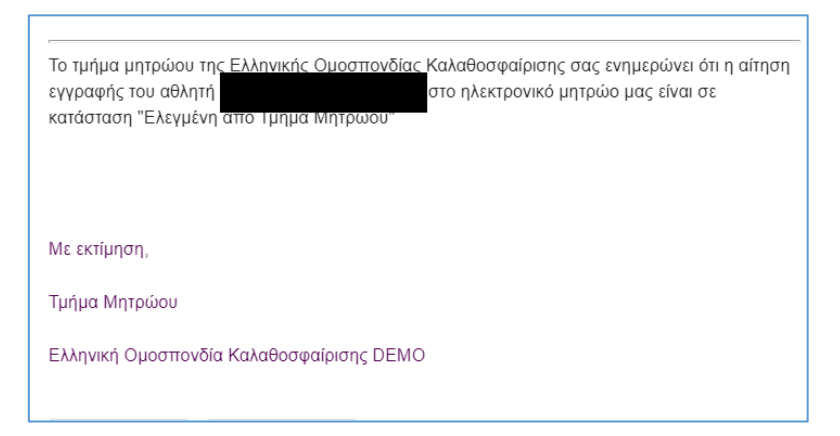

Εικόνα 52 : Email ειδοποίησης ότι η αίτηση σας είναι «Ελεγμένη από Τμήμα Μητρώου»

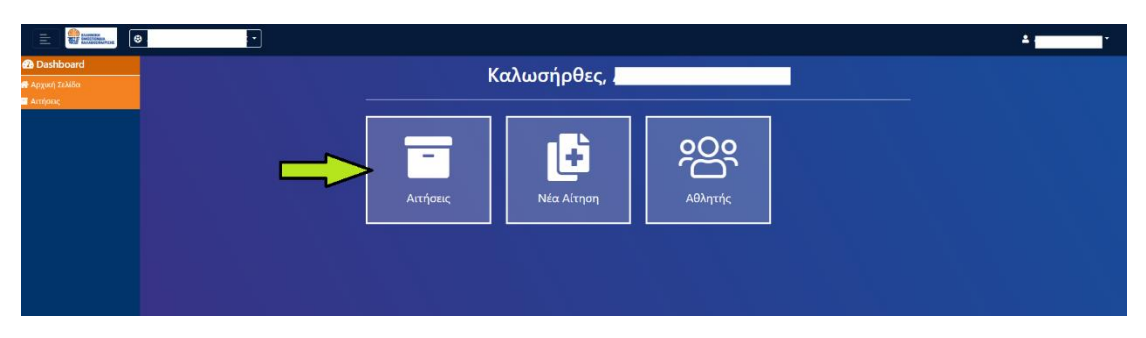

Εικόνα 53: Αρχική σελίδα εφαρμογής- Επιλογή Αιτήσεων

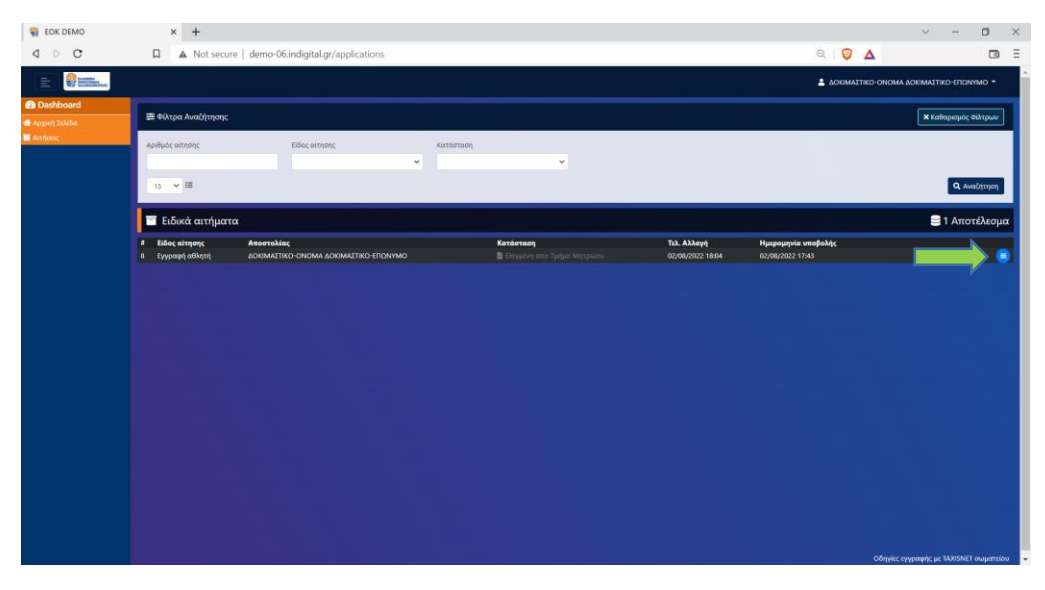

Εικόνα 54: Συνοπτική εικόνα αιτήματος

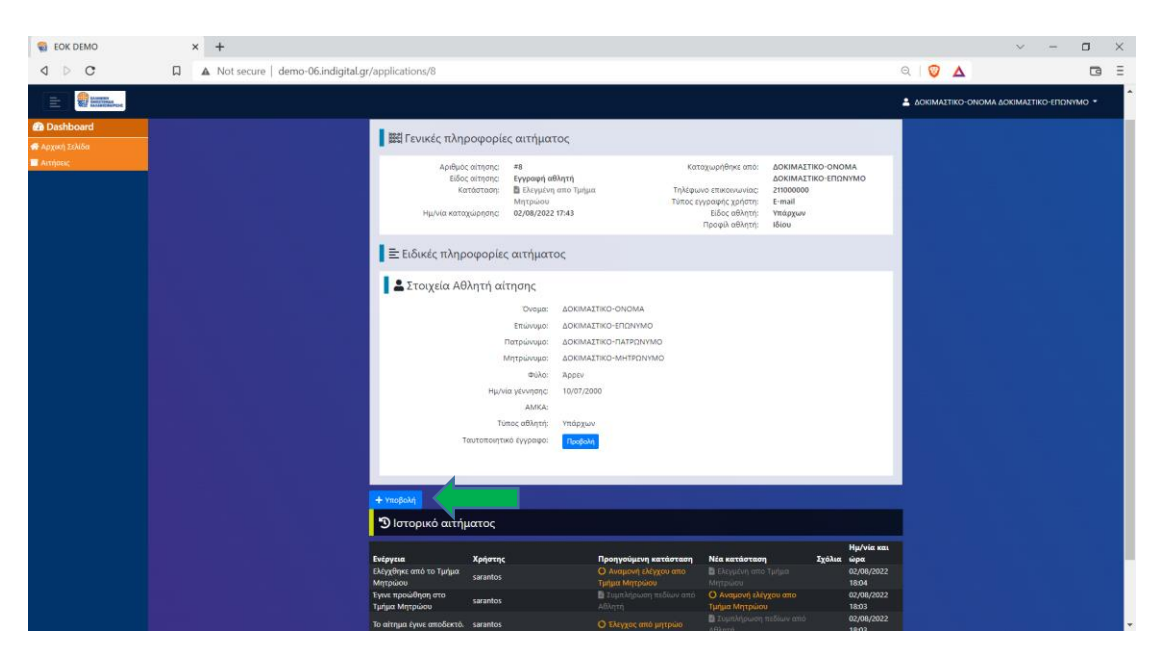

Εικόνα 55 : Ταύτιση νέου προφίλ με μια εγγραφή του μητρώου της ΕΟΚ

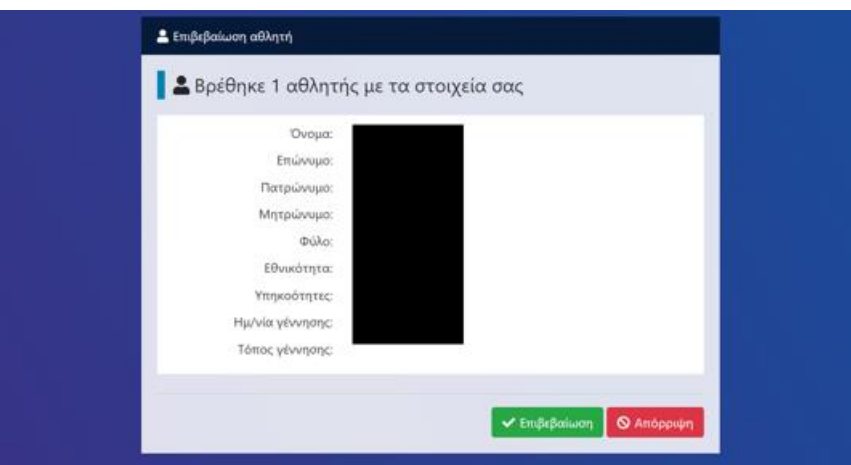

Εικόνα 56: Επιβεβαίωση ορθότητας ταύτισης

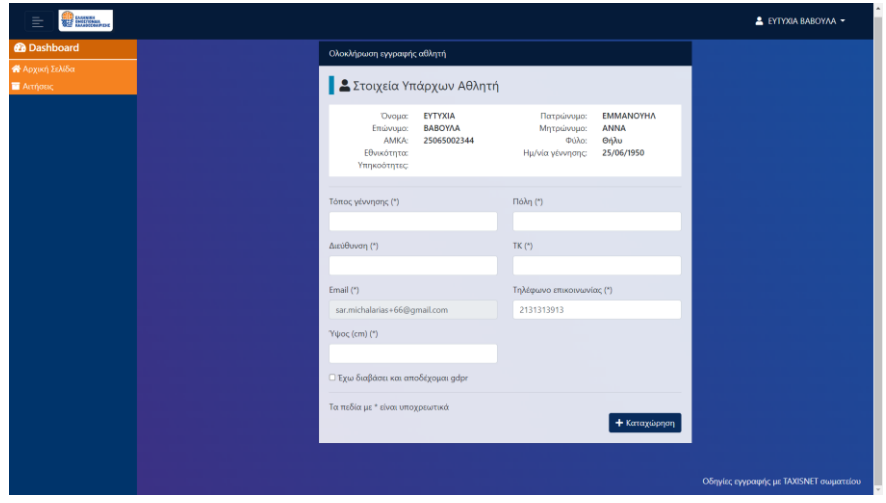

Εικόνα 57 : Συμπλήρωση επιπλέον στοιχείων προφίλ

| <b>EDK DEMO</b><br>$\begin{array}{c} 0 \\ 0 \\ 0 \\ 0 \end{array}$ |                            | $x +$                                        | A Not secure   demo-06.indigital.gr/applications# |            |                |   |                                   |                       |             |  |                                 |   |                                                          |           |                                          |     |    |  |                            | $\begin{array}{c c c c} \hline \mathbb{Q} & \mathbb{Q} & \mathbb{\Delta} \end{array}$ |  |                  | $\checkmark$                                  | $\Box$<br>$\Box$      | $\times$<br>Ξ |
|--------------------------------------------------------------------|----------------------------|----------------------------------------------|---------------------------------------------------|------------|----------------|---|-----------------------------------|-----------------------|-------------|--|---------------------------------|---|----------------------------------------------------------|-----------|------------------------------------------|-----|----|--|----------------------------|---------------------------------------------------------------------------------------|--|------------------|-----------------------------------------------|-----------------------|---------------|
| <b>William</b><br>Ë<br><b><i><u>A Dashboard</u></i></b>            |                            |                                              |                                                   |            |                |   |                                   |                       |             |  |                                 |   | <b>Ο</b> Η εγγραφή του αθλητή ολοκληρώθηκε με επιτυχία!. |           |                                          |     |    |  |                            |                                                                                       |  |                  | $\blacksquare$                                |                       |               |
| <b>W</b> Apgen Takión<br><b>B</b> America                          | <b>三 Φίλτρα Αναϋ/τησης</b> |                                              |                                                   |            |                |   |                                   |                       |             |  |                                 |   |                                                          |           |                                          |     |    |  | <b>κ</b> επίσρομος Φίλτρων |                                                                                       |  |                  |                                               |                       |               |
|                                                                    |                            | April you altrame                            |                                                   |            | tifioc artnsno |   |                                   | Kasikroon<br>$\omega$ |             |  | $\check{\phantom{a}}$           |   |                                                          |           |                                          |     |    |  |                            |                                                                                       |  |                  |                                               |                       |               |
|                                                                    |                            | $15 \times H$                                |                                                   |            |                |   |                                   |                       |             |  |                                 |   |                                                          |           |                                          |     |    |  |                            |                                                                                       |  |                  |                                               | Q. Avalitment         |               |
|                                                                    |                            | <b>Ε</b> Ειδικά αιτήματα                     |                                                   |            |                |   |                                   |                       |             |  |                                 |   |                                                          |           |                                          |     |    |  |                            |                                                                                       |  |                  |                                               | <b>3</b> 1 Αποτέλεσμα |               |
|                                                                    | 41                         | Είδος αίτησης<br>٠<br><b>Eyypops attempt</b> |                                                   | Amorroking |                |   | Kataotorn<br><b>O</b> Ukovepunini |                       |             |  | Tel. Alleys<br>01/08/2022 19:43 |   |                                                          |           | Нигрантуйк ипорадајс<br>01/08/2022 19:31 |     |    |  |                            |                                                                                       |  |                  |                                               |                       |               |
|                                                                    |                            |                                              |                                                   |            |                |   |                                   |                       |             |  |                                 |   |                                                          |           |                                          |     |    |  |                            |                                                                                       |  |                  |                                               |                       |               |
|                                                                    |                            |                                              |                                                   |            |                |   |                                   |                       |             |  |                                 |   |                                                          |           |                                          |     |    |  |                            |                                                                                       |  |                  |                                               |                       |               |
|                                                                    |                            |                                              |                                                   |            |                |   |                                   |                       |             |  |                                 |   |                                                          |           |                                          |     |    |  |                            |                                                                                       |  |                  |                                               |                       |               |
|                                                                    |                            |                                              |                                                   |            |                |   |                                   |                       |             |  |                                 |   |                                                          |           |                                          |     |    |  |                            |                                                                                       |  |                  |                                               |                       |               |
|                                                                    |                            |                                              |                                                   |            |                |   |                                   |                       |             |  |                                 |   |                                                          |           |                                          |     |    |  |                            |                                                                                       |  |                  |                                               |                       |               |
|                                                                    |                            |                                              |                                                   |            |                |   |                                   |                       |             |  |                                 |   |                                                          |           |                                          |     |    |  |                            |                                                                                       |  |                  |                                               |                       |               |
|                                                                    |                            |                                              |                                                   |            |                |   |                                   |                       |             |  |                                 |   |                                                          |           |                                          |     |    |  |                            |                                                                                       |  |                  |                                               |                       |               |
|                                                                    |                            |                                              |                                                   |            |                |   |                                   |                       |             |  |                                 |   |                                                          |           |                                          |     |    |  |                            |                                                                                       |  |                  | O Styrice symposing are TAXISNET exquattrious |                       |               |
| $\rho$ Type here to search                                         |                            |                                              |                                                   | $\circ$    | 医              | 夁 | G.                                | $\bullet$             | $V_{\rm B}$ |  | $\bullet$ $\bullet$             | 厚 | $\bullet$                                                | $\bullet$ | $0\overline{a}$                          | - 6 | ×. |  | 國                          |                                                                                       |  | $B$ 88°F $\land$ |                                               | 7:43 pp<br>1/8/2022   | 見             |

Εικόνα 58 : Επιτυχής δημιουργία προφίλ

## <span id="page-29-0"></span>Δημιουργία προφίλ για ανήλικο προστατευόμενο μέλος

Σε περίπτωση που θέλετε να δημιουργήσετε ένα προφίλ αθλητή για ένα ανήλικο προστατευόμενο μέλος σας για το οποίο η Ελληνική Ομοσπονδία Καλαθοσφαίρισης έχει ήδη εκδώσει δελτίο <mark>αθλητικής</mark> αναγνώρισης, επιλέξτε στην παρακάτω οθόνη «Υπάρχων Αθλητής» (εικόνα 59).

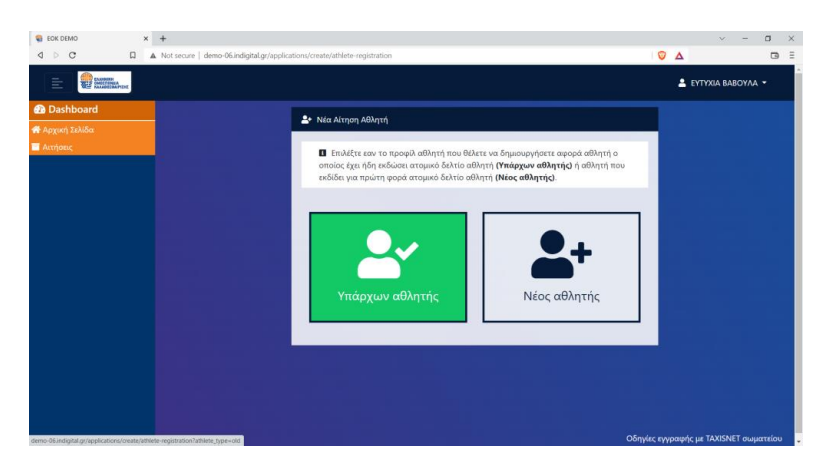

Εικόνα 59: Δημιουργία Προφίλ για Υπάρχων Αθλητή

Ακολούθως, επιλέξτε την δημιουργία προφίλ «Τέκνου» (εικόνα 60).

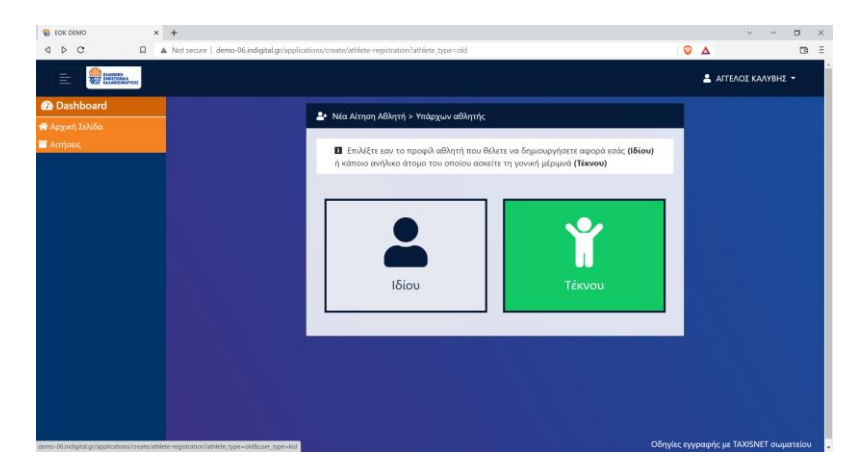

Εικόνα 60: Δημιουργία Προφίλ για προστατευόμενο μέλος

Ακολούθως, σας ζητείται να καταχωρήσετε τα στοιχεία του προφίλ του προστατευόμενου μέλους ως αθλητής (εικόνα 61) . Όλα τα πεδία είναι υποχρεωτικά. Εάν το προσταυόμενο μέλος δεν έχει και μόνο εάν δεν μπορεί εκ του νόμου να εκδώσει ΑΜΚΑ μπορείτε να επιλέξετε Αδυναμία έκδοσης ΑΜΚΑ. Μόλις συμπληρώσετε όλα τα πεδία, πατήστε το κουμπί «Εγγραφή».

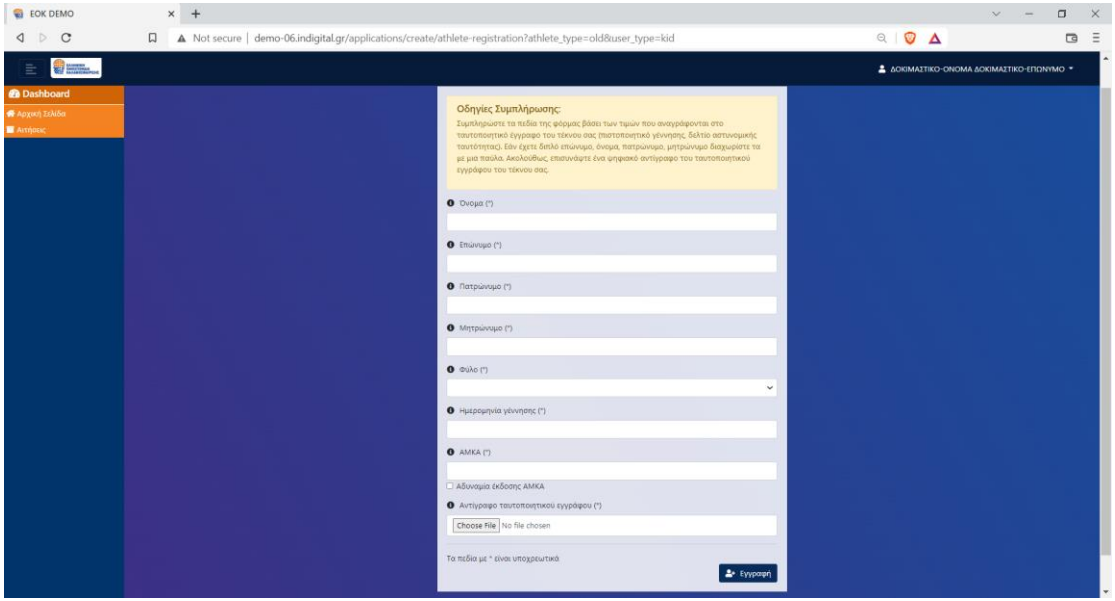

Εικόνα 61: Καταχώρηση προφίλ αθλητή

Εάν το αίτημα καταχωρηθεί επιτυχώς, εμφανίζεται η παρακάτω οθόνη (εικόνα 62). Το αίτημα διαβιβάζεται στο τμήμα μητρώου για να επιβεβαιώσει την ορθότητα των δηλωθέντων στοιχείων και να προχωρήσει σε ταύτιση του προφίλ αυτού με μια εγγραφή του μητρώου της Ελληνικής Ομοσπονδίας Καλαθοσφαίρισης.

| <b>EOK DEMO</b>                              | $\times$ +                                        |                                                     |                          |                                      |                                 |                                                                                       | $\Box$<br>$\times$<br>$\mathcal{N}$<br>$\sim$     |
|----------------------------------------------|---------------------------------------------------|-----------------------------------------------------|--------------------------|--------------------------------------|---------------------------------|---------------------------------------------------------------------------------------|---------------------------------------------------|
| $\triangleright$<br>$\circ$<br>◁             | $\Box$                                            | A Not secure   demo-06.indigital.gr/applications    |                          |                                      |                                 | $\begin{array}{c c c c} \hline \mathbb{Q} & \mathbb{Q} & \mathbb{\Delta} \end{array}$ | $\equiv$<br>$\Box$                                |
| <b>William</b><br>亖                          |                                                   |                                                     |                          |                                      |                                 |                                                                                       | - ΔΟΚΙΜΑΣΤΙΚΟ-ΟΝΟΜΑ ΔΟΚΙΜΑΣΤΙΚΟ-ΕΠΩΝΥΜΟ *         |
| <b>@</b> Dashboard<br><b>@</b> Αρχασή Σελίδα |                                                   |                                                     |                          | Ο Η αίτηση σας καταχωρήθηκε επιτυχώς |                                 |                                                                                       |                                                   |
| <b>B</b> Arriotic                            | = Φίλτρα Αναζήτησης                               |                                                     |                          |                                      | <b>x</b> Καθαρισμός Φίλτρων     |                                                                                       |                                                   |
|                                              | Αριθμός αίτησης                                   | Είδος αίτησης                                       | Κατάσταση<br>$\check{~}$ | $\checkmark$                         |                                 |                                                                                       |                                                   |
|                                              | $15 \times E$                                     |                                                     |                          |                                      |                                 |                                                                                       | Q AvaCrimon                                       |
|                                              | <b>Ε</b> Ειδικά αιτήματα                          |                                                     |                          |                                      |                                 |                                                                                       | <b>3</b> 1 Αποτέλεσμα                             |
|                                              | <b><i>a</i></b> Είδος αίτησης<br>8 Εγγραφή αθλητή | Αποστολέας<br>ΔΟΚΙΜΑΣΤΙΚΟ-ΟΝΟΜΑ ΔΟΚΙΜΑΣΤΙΚΟ-ΕΠΩΝΥΜΟ |                          | Κατάσταση<br>Ο Έλεγχος από μητρώο    | Τελ. Αλλαγή<br>02/08/2022 17:43 | Ημερομηνία υποβολής<br>02/08/2022 17:43                                               | e                                                 |
|                                              |                                                   |                                                     |                          |                                      |                                 |                                                                                       |                                                   |
|                                              |                                                   |                                                     |                          |                                      |                                 |                                                                                       |                                                   |
|                                              |                                                   |                                                     |                          |                                      |                                 |                                                                                       |                                                   |
|                                              |                                                   |                                                     |                          |                                      |                                 |                                                                                       |                                                   |
|                                              |                                                   |                                                     |                          |                                      |                                 |                                                                                       |                                                   |
|                                              |                                                   |                                                     |                          |                                      |                                 |                                                                                       |                                                   |
|                                              |                                                   |                                                     |                          |                                      |                                 |                                                                                       |                                                   |
|                                              |                                                   |                                                     |                          |                                      |                                 |                                                                                       |                                                   |
|                                              |                                                   |                                                     |                          |                                      |                                 |                                                                                       | Οδηγίες εγγραφής με TAXISNET σωματείου            |
| $\rho$ Type here to search<br>×.             |                                                   | $\circ$<br>嘎<br>m                                   |                          |                                      | C                               |                                                                                       | 93°F $\land$ 5:44 µµ<br>$\overline{\mathbf{E}}_0$ |

Εικόνα 62: Επιτυχής καταχώρηση αίτησης δημιουργίας προφίλ αθλητή

Μόλις λάβετε ένα email από το τμήμα μητρώου της ομοσπονδίας το οποίο θα σας ενημερώνει ότι η κατάσταση της αίτησής σας είναι «Ελεγμένη από τμήμα μητρώου»(εικόνα 63), εισέλθετε ξανά στην εφαρμογή και από την αρχική σελίδα επιλέξτε «Αιτήσεις» (εικόνα 64). Στην οθόνη σας θα δείτε μια συνοπτική εικόνα της αίτηση σας (εικόνα 65) . Πατήστε το κουμπί για να δει την πλήρη εικόνα του αιτήματος σας και ακολούθως πατήστε το κουμπί «Υποβολή» (εικόνα 66) ώστε να επιβεβαιώσετε την ορθότητα της ταύτισης που έκανε το μητρώο (εικόνα 67), και να συμπληρώσετε τα επιπλέον στοιχεία του προφίλ σας (εικόνα 68). Για να ολοκληρώσετε την δημιουργία του προφίλ σας, πατήστε το κουμπί «Καταχώρηση» και θα εμφανιστεί στην οθόνη σας (εικόνα 69) επιβεβαιωτικό μήνυμα ότι η εγγραφή του αθλητή ολοκληρώθηκε με επιτυχία.

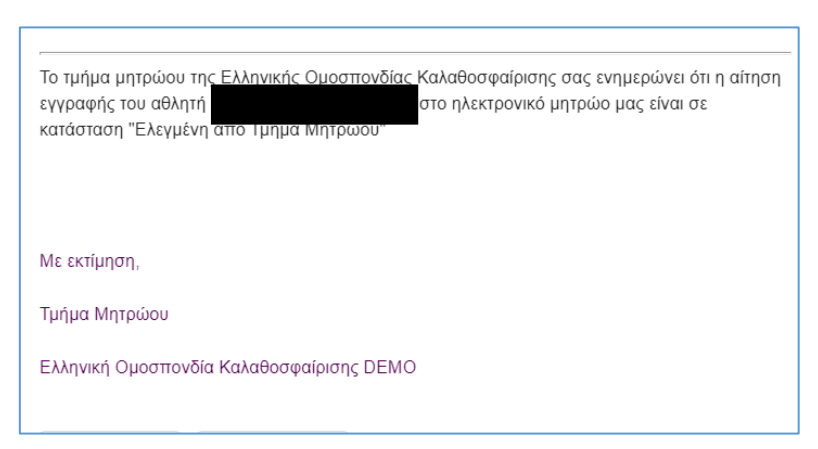

Εικόνα 63 : Email ειδοποίησης ότι η αίτηση σας είναι «Ελεγμένη από Τμήμα Μητρώου»

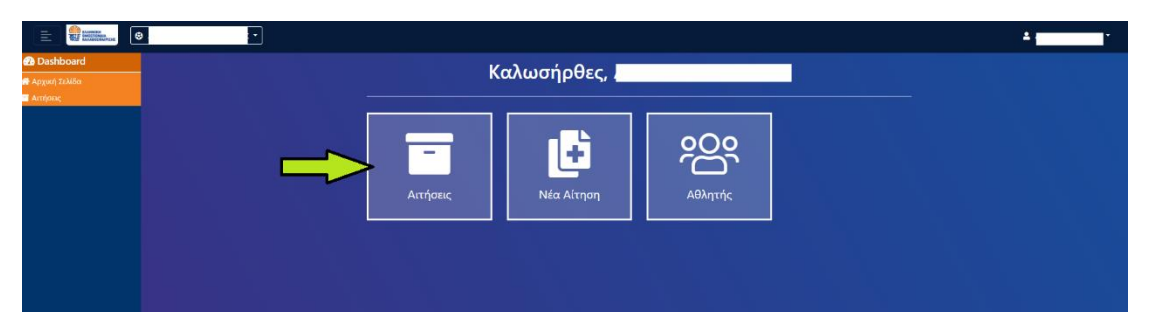

Εικόνα 64: Αρχική σελίδα εφαρμογής- Επιλογή Αιτήσεων

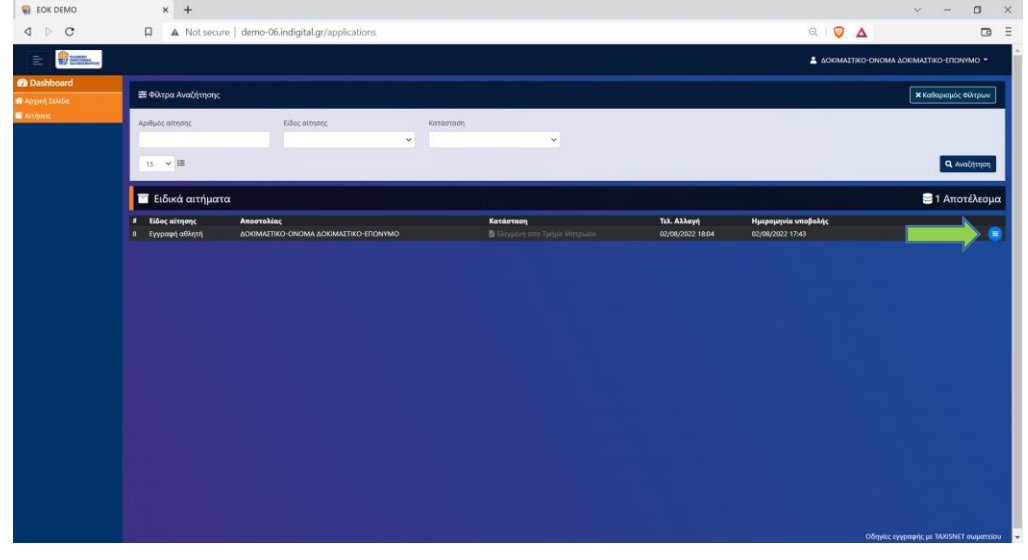

Εικόνα 65: Συνοπτική εικόνα αιτήματος

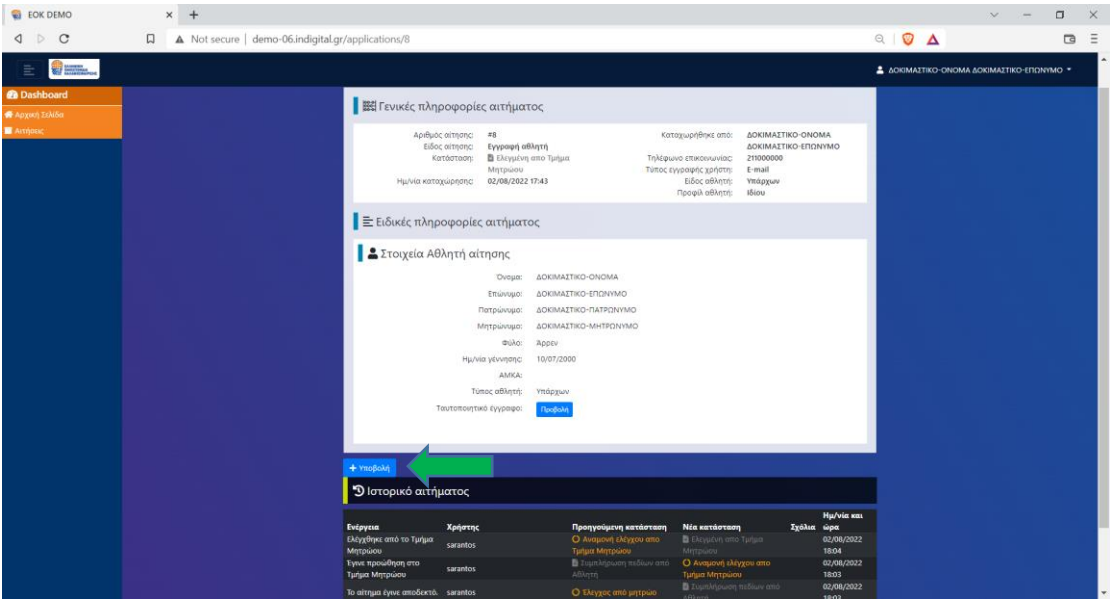

Εικόνα 66 : Ταύτιση νέου προφίλ με μια εγγραφή του μητρώου της ΕΟΚ

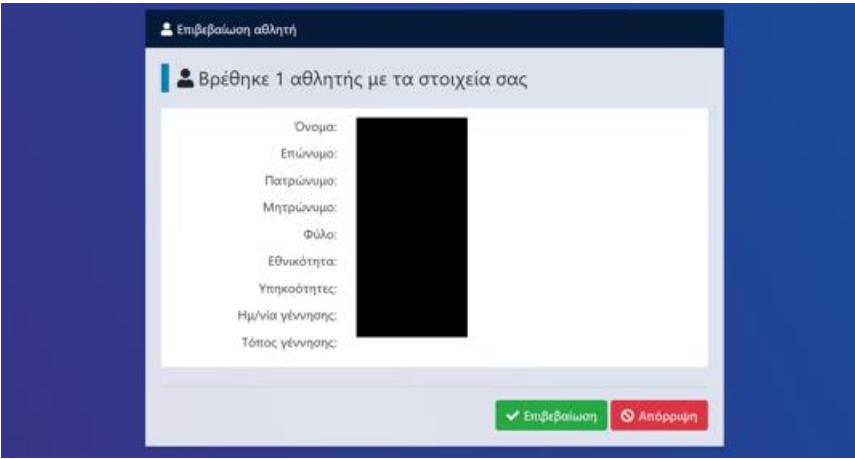

Εικόνα 67: Επιβεβαίωση ορθότητας ταύτισης

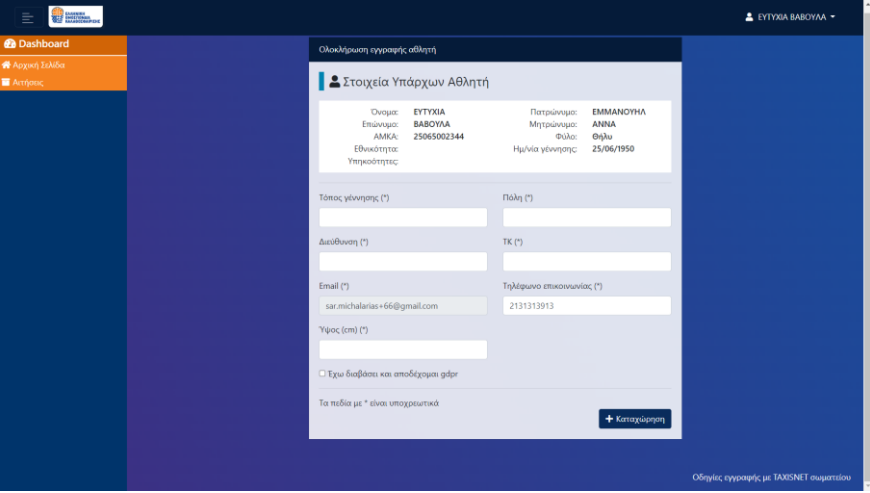

Εικόνα 68 : Συμπλήρωση επιπλέον στοιχείων προφίλ

| <b>EDK DEMO</b>                                |                                                                                 | $x +$                                             |              |                 |                                   |           |   |                                  |                 |           |                                                 |     |                    |  |                                                                                       | $\sim$                                      | $\Box$                | $\times$ |
|------------------------------------------------|---------------------------------------------------------------------------------|---------------------------------------------------|--------------|-----------------|-----------------------------------|-----------|---|----------------------------------|-----------------|-----------|-------------------------------------------------|-----|--------------------|--|---------------------------------------------------------------------------------------|---------------------------------------------|-----------------------|----------|
| $\triangleright$<br>$\circ$<br>$\triangleleft$ | $\Box$                                                                          | A Not secure   demo-06.indigital.gr/applications# |              |                 |                                   |           |   |                                  |                 |           |                                                 |     |                    |  | $\begin{array}{c c c c} \hline \mathbb{Q} & \mathbb{Q} & \mathbb{\Delta} \end{array}$ |                                             | $\Box$                | $\equiv$ |
| <b>WEIGHT</b><br>Ë.                            |                                                                                 |                                                   |              |                 |                                   |           |   |                                  |                 |           |                                                 |     |                    |  |                                                                                       | $\Delta$                                    | ٠                     |          |
| <b>O</b> Dashboard                             | <b>Ο</b> Η εγγραφή του αθλητή ολοκληρώθηκε με επιτυχία).<br>= Φίλτρα Αναζήτησης |                                                   |              |                 |                                   |           |   |                                  |                 |           |                                                 |     |                    |  |                                                                                       |                                             |                       |          |
| W Appen Trailer<br><b>B</b> Attitude           |                                                                                 |                                                   |              |                 |                                   |           |   |                                  |                 |           |                                                 |     |                    |  |                                                                                       |                                             |                       |          |
|                                                |                                                                                 |                                                   |              |                 |                                   |           |   |                                  |                 |           |                                                 |     |                    |  | <b>κ</b> επίσρομος Φιλτρων                                                            |                                             |                       |          |
|                                                |                                                                                 | 4pmyoc oitmons                                    | tifoc amysys |                 | $\omega$                          | Kasikroon |   |                                  | $\checkmark$    |           |                                                 |     |                    |  |                                                                                       |                                             |                       |          |
|                                                |                                                                                 | $15 - 9$                                          |              |                 |                                   |           |   |                                  |                 |           |                                                 |     |                    |  |                                                                                       |                                             | Q. Avalitment         |          |
|                                                |                                                                                 |                                                   |              |                 |                                   |           |   |                                  |                 |           |                                                 |     |                    |  |                                                                                       |                                             |                       |          |
|                                                |                                                                                 | <b>E</b> Ειδικά αιτήματα                          |              |                 |                                   |           |   |                                  |                 |           |                                                 |     |                    |  |                                                                                       |                                             | <b>2</b> 1 Αποτέλεσμα |          |
|                                                | ٠<br>a                                                                          | Είδος αίτησης<br><b>Eyypoint attempt</b>          | Amorroking   |                 | Kataotorn<br><b>O</b> Okook pushe |           |   | Tel. Alliays<br>01/01/2022 19:43 |                 |           | <b>Huspaugvia unoBalije</b><br>01/08/2022 19:31 |     |                    |  |                                                                                       |                                             |                       |          |
|                                                |                                                                                 |                                                   |              |                 |                                   |           |   |                                  |                 |           |                                                 |     |                    |  |                                                                                       |                                             |                       |          |
|                                                |                                                                                 |                                                   |              |                 |                                   |           |   |                                  |                 |           |                                                 |     |                    |  |                                                                                       |                                             |                       |          |
|                                                |                                                                                 |                                                   |              |                 |                                   |           |   |                                  |                 |           |                                                 |     |                    |  |                                                                                       |                                             |                       |          |
|                                                |                                                                                 |                                                   |              |                 |                                   |           |   |                                  |                 |           |                                                 |     |                    |  |                                                                                       |                                             |                       |          |
|                                                |                                                                                 |                                                   |              |                 |                                   |           |   |                                  |                 |           |                                                 |     |                    |  |                                                                                       |                                             |                       |          |
|                                                |                                                                                 |                                                   |              |                 |                                   |           |   |                                  |                 |           |                                                 |     |                    |  |                                                                                       |                                             |                       |          |
|                                                |                                                                                 |                                                   |              |                 |                                   |           |   |                                  |                 |           |                                                 |     |                    |  |                                                                                       |                                             |                       |          |
|                                                |                                                                                 |                                                   |              |                 |                                   |           |   |                                  |                 |           |                                                 |     |                    |  |                                                                                       |                                             |                       |          |
|                                                |                                                                                 |                                                   |              |                 |                                   |           |   |                                  |                 |           |                                                 |     |                    |  |                                                                                       |                                             |                       |          |
|                                                |                                                                                 |                                                   |              |                 |                                   |           |   |                                  |                 |           |                                                 |     |                    |  |                                                                                       |                                             |                       |          |
|                                                |                                                                                 |                                                   |              |                 |                                   |           |   |                                  |                 |           |                                                 |     |                    |  |                                                                                       |                                             |                       |          |
|                                                |                                                                                 |                                                   |              |                 |                                   |           |   |                                  |                 |           |                                                 |     |                    |  |                                                                                       | O Styles systemetic as TAXISNET exquerision |                       |          |
| $\rho$ Type here to search<br>н                |                                                                                 |                                                   |              | $0.5$ and $0.5$ |                                   | $v =$     | ൈ | <b>STP</b>                       | $\bullet$<br>a. | $\bullet$ | 0.5                                             | - 6 | <b><i>Ball</i></b> |  | ₩B                                                                                    | $\bullet$ 88°F $\land$ 7x3 µµ               | 鳥                     |          |

Εικόνα 69 : Επιτυχής δημιουργία προφίλ